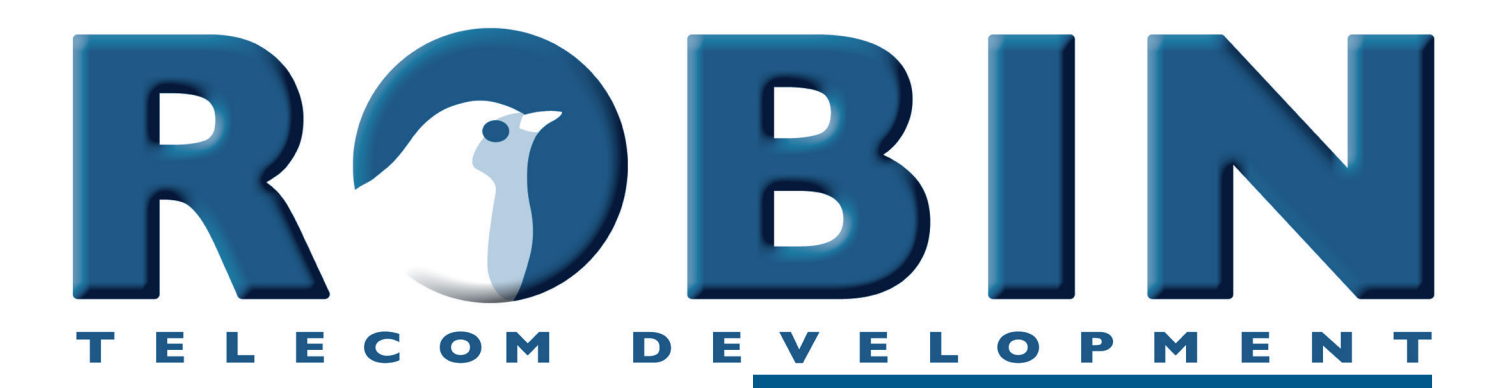

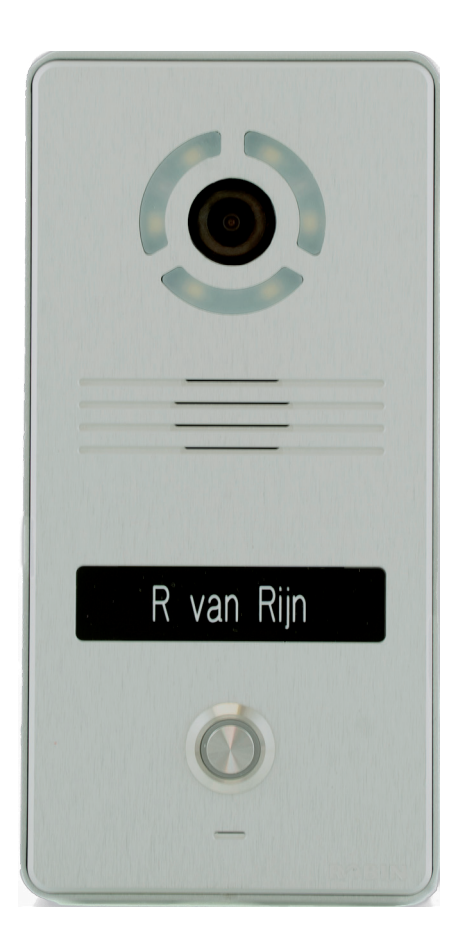

# **User Manual**

**Robin SlimLine Robin SlimLine 'for Teams'**

Software version 1.0.0 or higher

Manual version: 1.0.1 Date: 24-08-2022 **gf1**

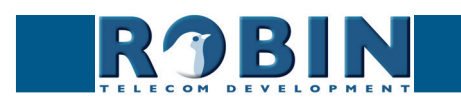

## **About this manual**

This manual describes the installation and programming of the Robin SlimLine SIP intercom firmware version 1.0.0). You can update the software of the Robin to the latest version. For instructions on updating see page 51 of this manual.

**gf2**

This manual applies to:

Robin SlimLine SIP Robin SlimLine SIP for MS Teams

The Robin SlimLine SIP for MS Teams is an optimized intercom for use with the CyberGate service of CyberTwice.

If you have any questions after reading this manual, please contact us at:

website: [www.robint](http://robintele.com)ele.com support website: [support.robintele.c](http://support.robintele.com)om e-mail: [info@robintele.com](mailto:info%40robintele.com?subject=Information%20about%20Robin%20products)

## **Important safety information**

Take the following security measures when using a Robin:

- The use of port forwarding in routers / firewalls to access the Robin door phones is strongly discouraged. Use the Robin door phones on the local network (LAN) only
- Change at first use the passwords of both the 'admin' and the 'user' (in the menu -System-Security-), it is recommended to change them regularly
- Use strong passwords (minimum 12 characters long)
- Configure the used PBX / VoIP provider to only allow the Robin door phone to call its programmed destination numbers using the white-list function in the PBX / VoIP provider
- Update the Robin door phone regularly

By default, access to the webinterface of the Robin is limited to devices that are connected to the same network as where the Robin resides. It does allow access from other networks, but only for the first 30 minutes after reboot.

This security feature can be disabled (not recommended!) in chapter *5.2.5.4 System / Security.* 

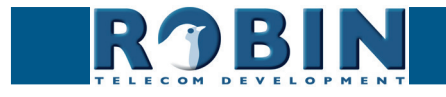

*A*

# **Table of Contents**

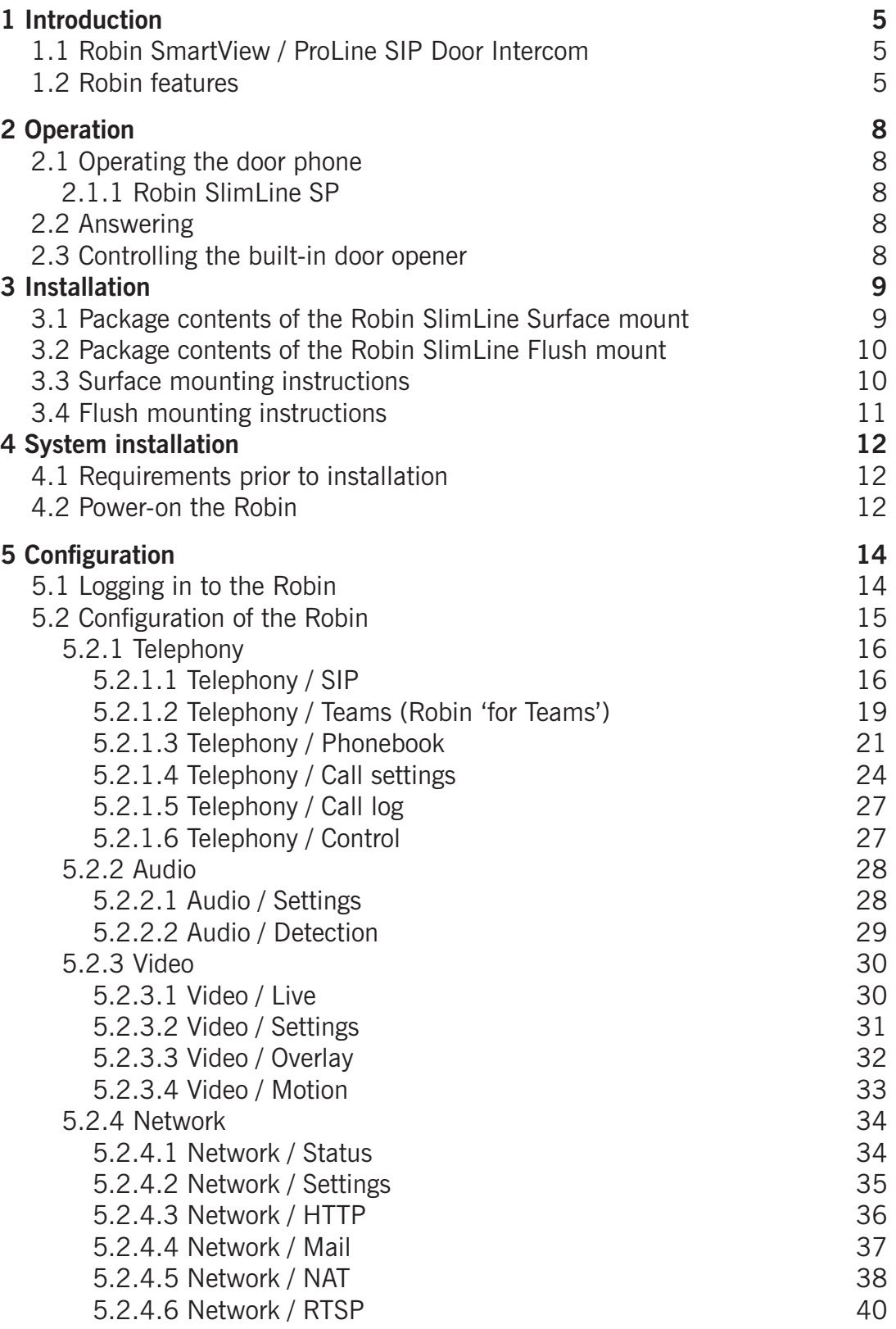

**gf3**

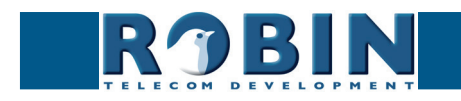

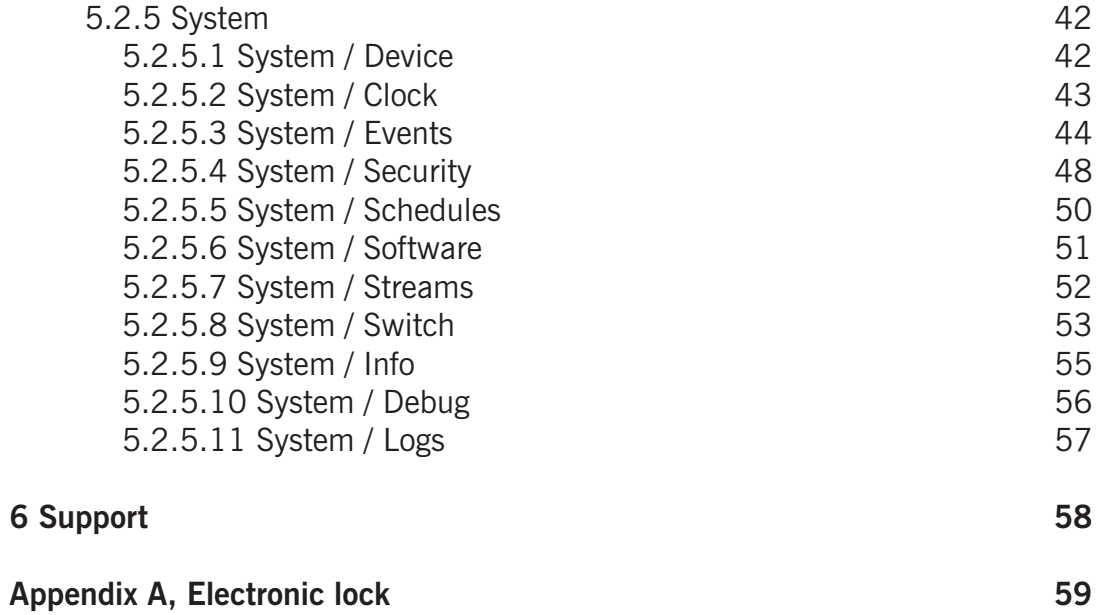

**gf4**

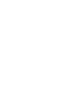

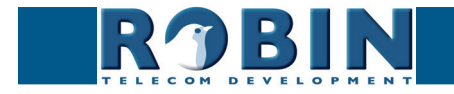

# <span id="page-5-0"></span>**1 Introduction**

## **1.1 Robin SlinLine SIP Door Intercom**

## *Integrated functions*

The Robin SlimLine SIP has many integrated functions in one single device:

**gf5**

- **F** Telephone device with one button
- **SIP** support for audio and video
- High-Definition, full colour camera with a wide-angle lens
- **Security camera with movement- and audio detection**
- **RTSP streaming (audio and video)**
- **Door opener**
- Advanced event mechanism
- Extended API (Application Programming Interface)

## **1.2 Robin features**

#### *Easy to install*

A single module is all that has to be mounted; there are no extra modules necessary.

## *Simple operation*

The Robin can be programmed to dial a predefined phone extension when the button is pressed. Audio and video will be available during the call and the door opener relay of the Robin can be activated using DTMF.

#### *SIP communication*

The Robin uses the Session Initiation Protocol (SIP). This means that the intercom can be connected to any IP-PBX or VoIP provider that supports the SIP protocol.

#### *Robin for MS Teams*

The Robin for MS Teams is a special version of the Robin SlimLine. It is developed to communicate with Microsoft Teams using the CyberGate service of CyberTwice and can't be used with a SIP-PBX or VoIP provider.

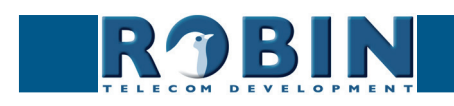

### *High-quality sound reproduction*

Thanks to the advanced audio DSP in the Robin, its sound quality is exceptionally good without any echo or interference.

**gf6**

#### *Microsoft Teams support*

The Robin can be connect to a Microsoft Teams environment using the CyberGate service of CyberTwice. CyberGate offers audio and video support to Microsoft Teams. A Microsoft Teams user can communicate, see the person at the door and open the door remotely. For more information about CyberGate, see the website: *[cybertwice.com](https://cybertwice.com)*

#### *Door opener*

The potential free relay switch (dry contact) embedded in the Robin is activated by typing in a key combination at the dialled device. The key combination can be specified in the WEB interface of the Robin. The relay can be used to open a door, a gate or a barrier.

#### *Video support*

A real-time video image of the person using the Robin is displayed on the screen of the H.264 compatible videophone, softphone or Microsoft Teams client as soon as a call is answered.

#### *High-Definition video quality*

The integrated camera of the Robin is capable of displaying the video image in High-Definition. A maximum of three simultaneous video streams are supported.

#### *Security camera function*

The integrated camera can also be used for surveillance purposes. The Robin is able to deliver the video stream to many Video Management Software systems (VMS) in two formats, MJPEG and H.264 (RTSP).

#### *Picture To Email*

The Robin features Picture To Email. It can send an e-mail containing the captured picture of the visitor to an email address of choice. The document: How-To\_Picture2Email\_ENG.pdf describes the configuration of this function.

You can also download this document on our support site: *<http://support.robintele.com>*

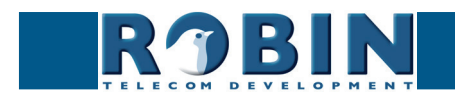

Introduction *Introduction*

#### *No separate power supply*

The Robin is powered via Power over Ethernet (PoE IEEE 802.3af). This eliminates the need for a separate power supply; connection to a PoE network switch or Midspan is all that is necessary.

**gf7**

#### *Web-based configuration*

The Robin can be configured on a PC or Mac via a web browser (e.g. Firefox, Chrome, Safari). Using a web browser, modification of all the settings for the Robin is easy.

#### *Compatible with WEBRelay*

The Robin is compatible with an external IP relays, the ControlByWeb WEBRelay Quad-LS. This external device is equipped with 4 build-in relays and can be connected to the LAN. The 'Events' mechanism in the Robin can control the four relays (page. 44).

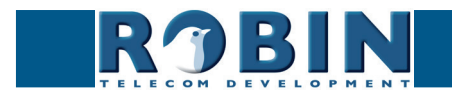

# **2 Operation**

#### **2.1 Operating the door phone**

To ring the door phone, press on the button on the Robin. The unit will play a ringing sound and the defined call destination will be called. It will also dim the button illumination when the button is pressed.

**gf8**

#### **2.2 Answering**

You answer a call initiated by the Robin by answering the phone that is being called. In case you use a H.264 compatible videophone, softphone or MS Teams client the video picture of the integrated camera is displayed on the screen of the phone.

#### **2.3 Controlling the built-in door opener**

The built-in door opener is controlled with predefined keys on the telephone set that answers the call. When you activate the door opener, the attached door, gate, barrier, etc. will open.

You can change the default DTMF code to open the door in the interface of the Robin in the menu -System-Switch- (default code: ##).

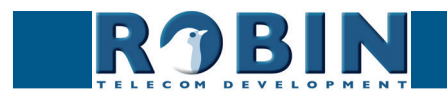

<span id="page-8-0"></span>*O*

# <span id="page-9-0"></span>**3 Installation**

There are two versions of the Robin SlimLine, one for surface mount installation and one for flush mount installation.

**gf9**

For Surface mount installation, a surface mount box is nessecary (sold seperately), for a Flush mount installation, a flush mount box is nessecary (sold seperately).

## **3.1 Package contents of the Robin SlimLine Surface mount**

- The Robin SlimLine for Surface mount
- **1** bottom screw
- $-4$  screws
- 4 wall plugs (6mm)
- **Engravable label**
- Double-sided tape for the label
- Connector with cable-ends for connecting the build in relay

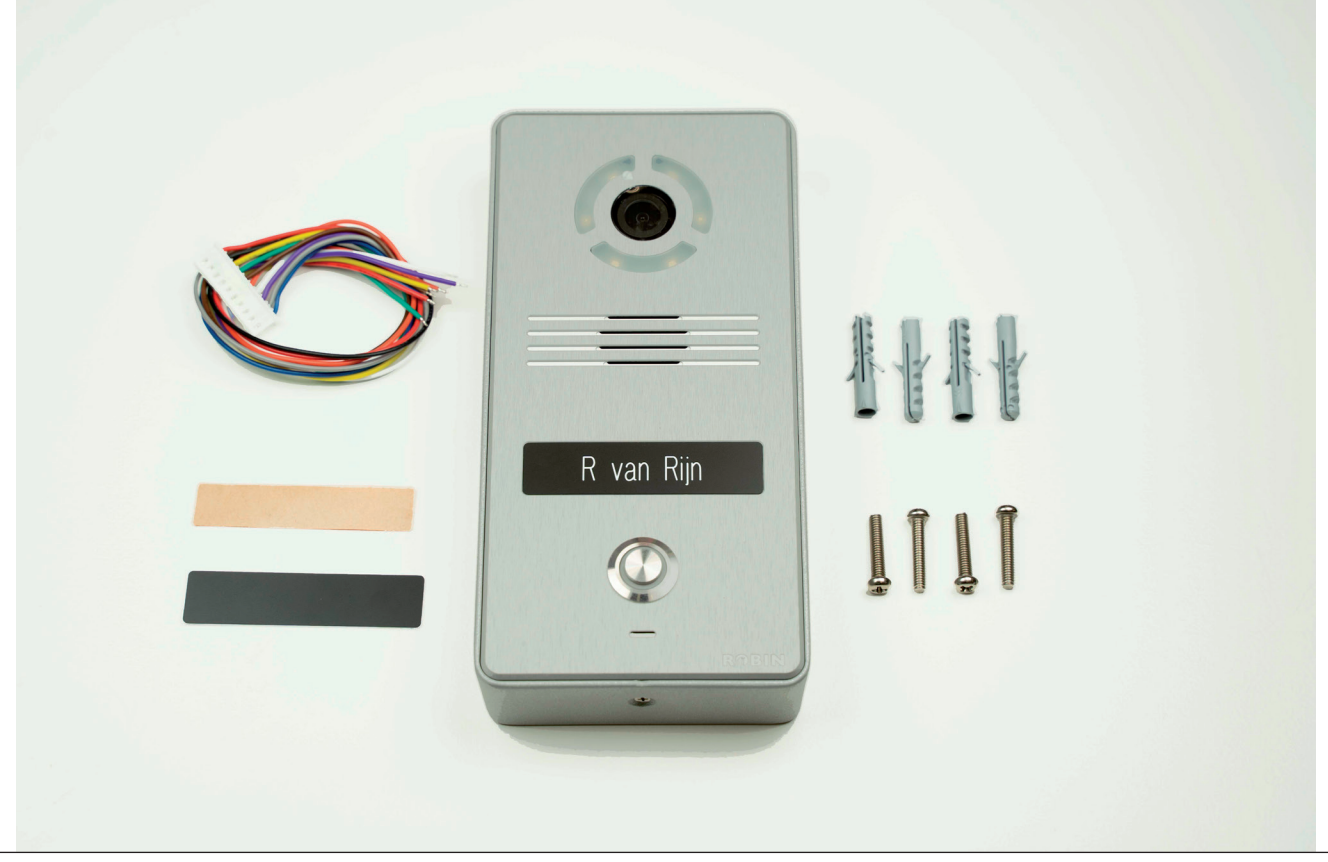

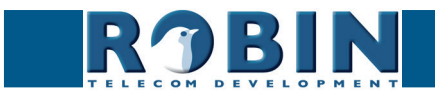

## <span id="page-10-0"></span>**3.2 Package contents of the Robin SlimLine Flush mount**

- The Robin SlimLine for Flush mount
- 4 screws
- **Engravable label**
- Double-sided tape for the label
- Connector with cable-ends for connecting the build in relay

## **3.3 Surface mounting instructions**

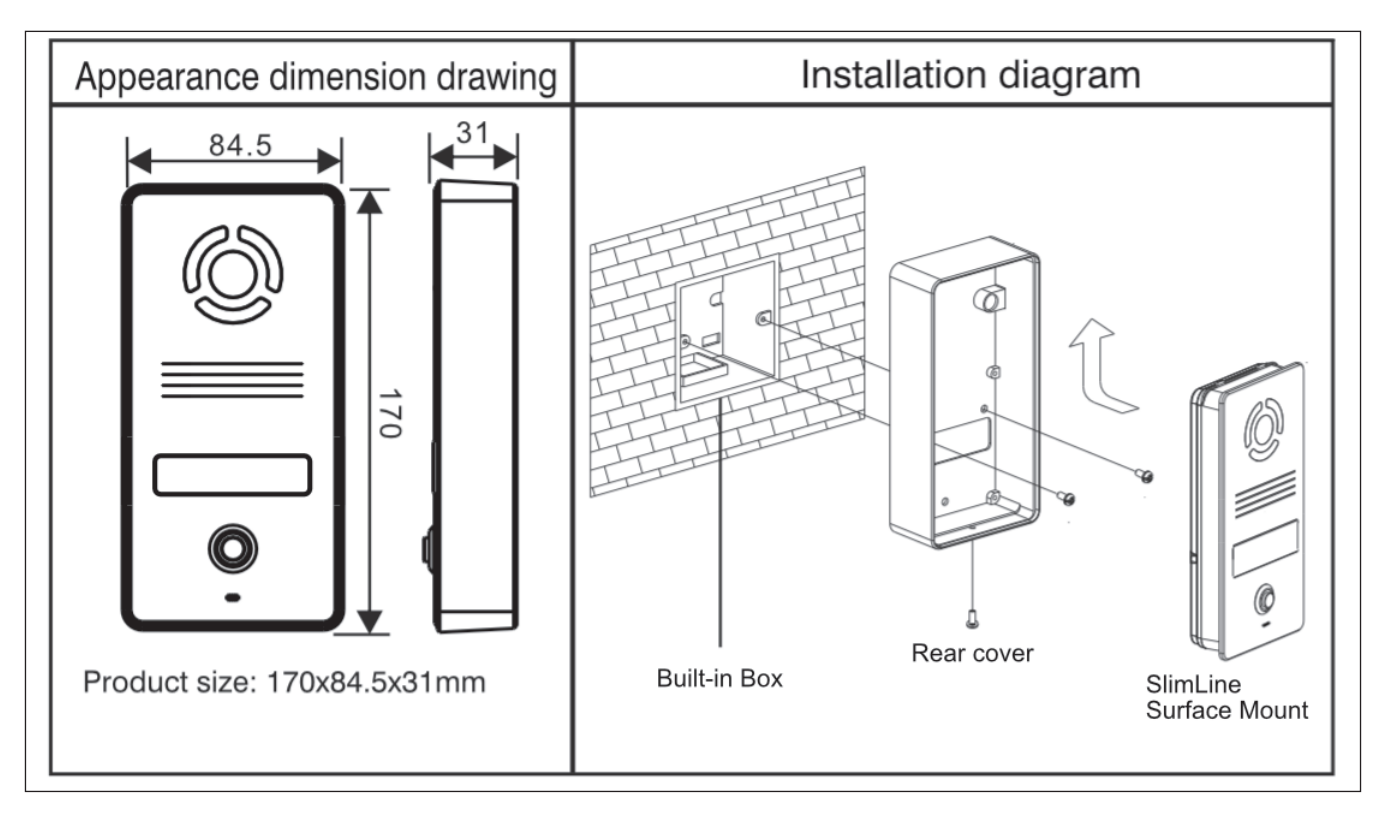

**gf10**

Follow the step-by-step plan described below for problem-free mounting of the Robin.

Step-by-step plan:

- 1. Mount a square built-in box in the wall (not supplied). **Note: match the screws with the holes of the rear cover to see if the square built-in box is compatible**.
- 2. Feed the cables (Ethernet and (optional) door lock wires) through the built-in box.
- 3. Mount the rear cover to the built-in box. **Note: Make sure the back of the rear cover is flush (without any gaps) with the wall**.
- 4. Connect the Ethernet cable to the Robin SlimLine.
- 5. Optional connect the cable for operating the door switch to the supplied connector and connect the connector to the Robin.
- 6. Position the Robin in- and upward in the rear cover.
- 7. Fix the device securely in place using the screw in the bottom of the rear cover.

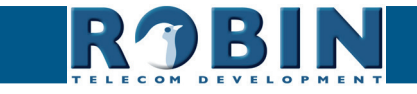

## <span id="page-11-0"></span>**3.4 Flush mounting instructions**

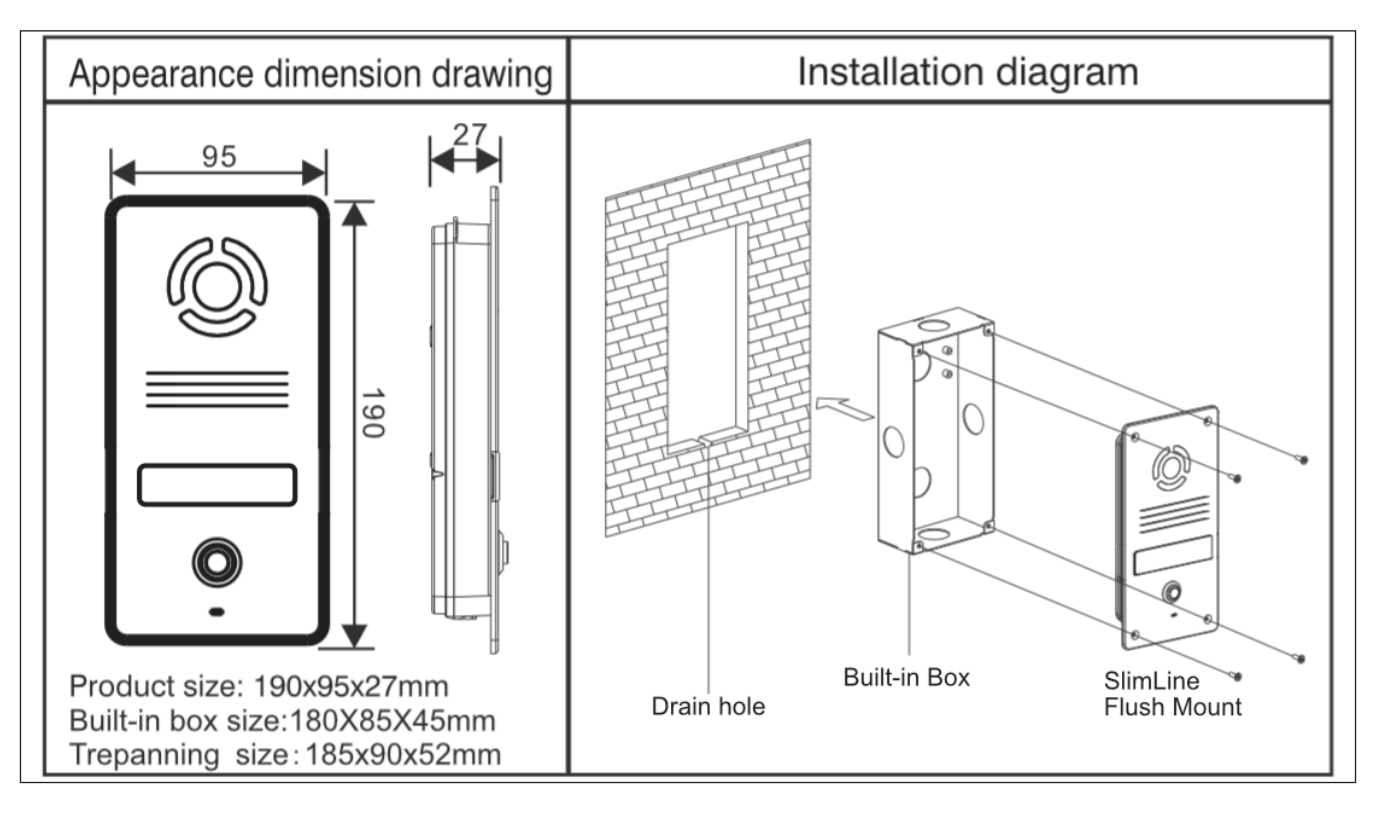

**gf11**

Follow the step-by-step plan described below for problem-free mounting of the Robin.

Step-by-step plan:

- 1. Mount the Robin built-in box in the wall. **Note: Create a drain hole in the wall (see drawing)**.
- 2. Feed the cables (Ethernet and (optional door lock) wires) through the built-in box.
- 3. Connect the Ethernet cable to the Robin SlimLine.
- 4. Optional connect the cable for operating the door switch to the supplied connector and connect the connector to the Robin.
- 5. Mount the Robin using the four supplied screws.

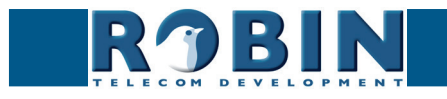

# **4 System installation**

## **4.1 Requirements prior to installation**

 Network connection with PoE (Power over Ethernet) is used to power the Robin; the power supply must be 802.3af compatible.

**gf12**

- PC with web browser.
- The following web browsers are supported:
	- FireFox
	- Safari
	- Google Chrome

## **4.2 Power-on the Robin**

Connect the Ethernet cable connected to the Robin to a network switch with Power over Ethernet or use a midspan and a standard network switch. The Robin will boot automatically (this can take up to 30 seconds).

### *! Note: The length of the Ethernet cable may not exceed 100 metres. This is a limit of the Ethernet standard. !*

We assume here that the network supports DHCP; if so, all settings such as the IP addresses, netmask, gateway and DNS are automatically populated.

DHCP is a default setting of the Robin. If the network does not offer DHCP, the network details must be set manually.

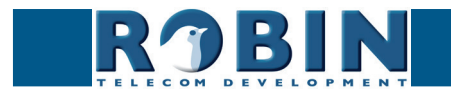

<span id="page-12-0"></span>*S*

#### *Windows users:*

Copy the 'Robin Discovery Utility' software to a PC that is connected to the network. Start the 'Robin Discovery Utility' software and click the "Play" button. The software will scan for Robin devices in the network. When a Robin is detected, it is displayed in the list. Double-click on the detected Robin you would like to configure; the web interface for the selected Robin will show.

**gf13**

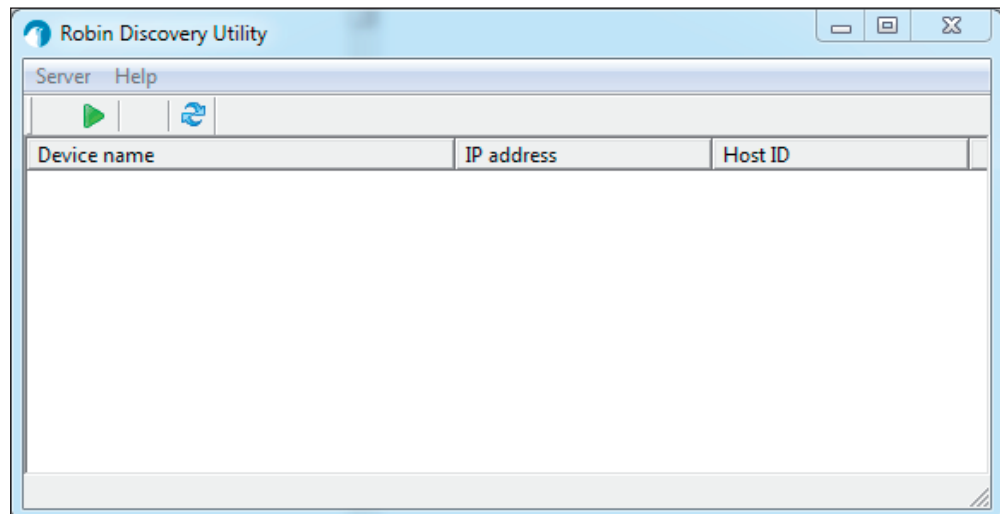

#### *Mac / Linux users:*

Enter the IP address of the Robin in the address bar of the web browser that is installed on your PC in order to access the web interface.

The Robin can now be configured via the web interface (see Chapter 5, Configuration).

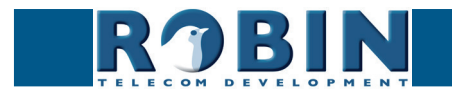

*S*

# <span id="page-14-0"></span>**5 Configuration**

### **5.1 Logging in to the Robin**

The Robin can be used accessed as an 'Administrator' or as a 'User'.

 The Administrator can configure all settings of the Robin. To initially configure the Robin you will need to login as an Administrator.

**gf14**

• The User can only watch live video and optionally control the door opener. A User can't modify settings of the Robin.

The login credentials can be changed in the web interface of the Robin. The default credentials are:

- Administrator Login: admin, Password: 123qwe
- User Login: user, Password: has to be be set by an Administrator

#### *! Note: Change the password immediately after installation, both the Administrator and the User, (menu -System-Security-). The use of strong passwords is highly recommended !*

The Robin will warn you when the default password for the Administrator hasn't been changed yet when logging in and will keep warning you until the default password is changed.

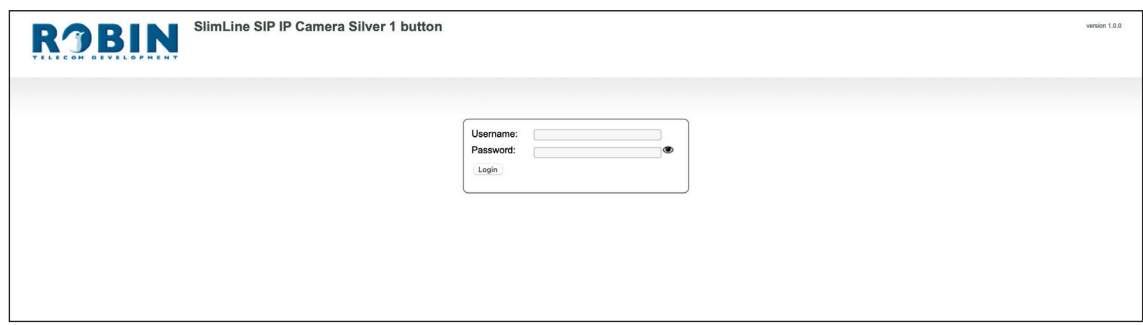

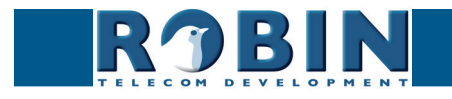

## <span id="page-15-0"></span>**5.2 Configuration of the Robin**

The configuration program for the Robin features 5 sections; 'Telephony', 'Audio', 'Video', 'Network' and 'System'.

**gf15**

#### *'Telephony'*

In the 'Telephony' section, configure all of the settings that are required for the communication part of the Robin.

#### *'Audio'*

In the 'Audio' section, various modifications to the sound and sound processing features of the Robin can me made.

#### *'Video'*

In the 'Video' section, optimise the image quality, view the live video and set the motion detection settings.

#### *'Network'*

In the 'Network' section, view and change the network configuration settings for the Robin.

#### *'System'*

In the 'System' section, view and change the settings that influence standard operation of the Robin. It also contains the log files section for problem diagnosing.

#### *! Note: In the Robin software you'll note 'APPLY SETTINGS' buttons. Use these buttons to confirm and activate all the modified settings. !*

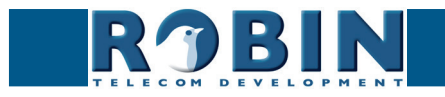

## <span id="page-16-0"></span>**5.2.1 Telephony**

## **5.2.1.1 Telephony / SIP**

Enter the data required for registering on a SIP-PBX, a VoIP provider or MS Teams.

*! Note: If the Robin is used for a direct connection (Peer2Peer / P2P) to the telephone handset (without using an SIP-PBX or VoIP provider), registration is not required. !*

**gf16**

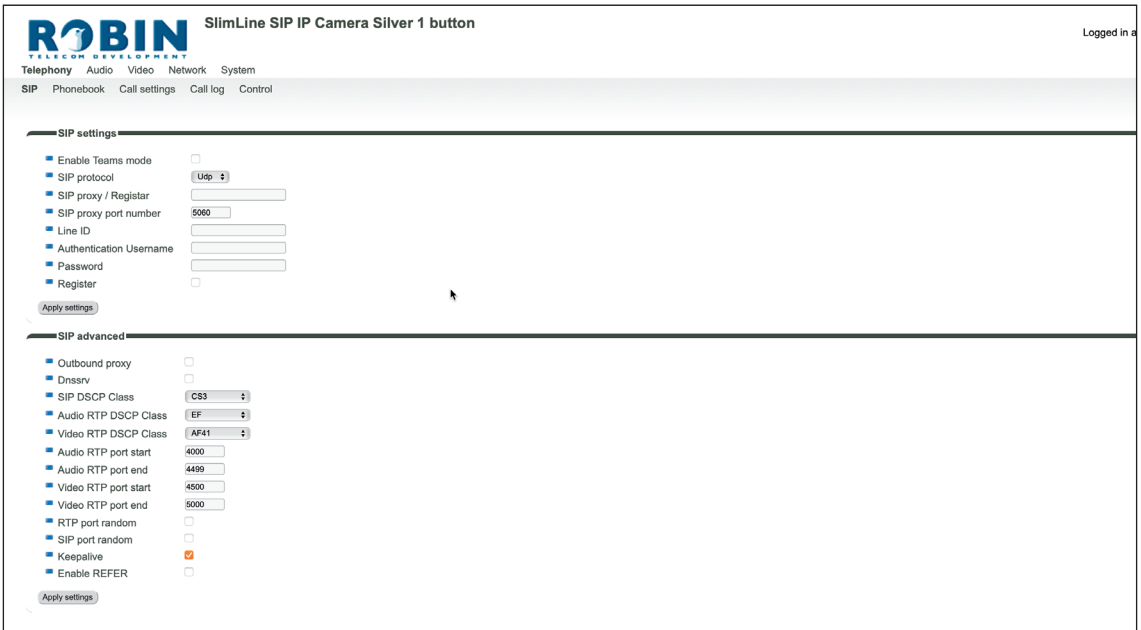

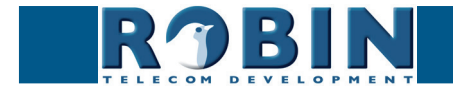

## *SIP registration*

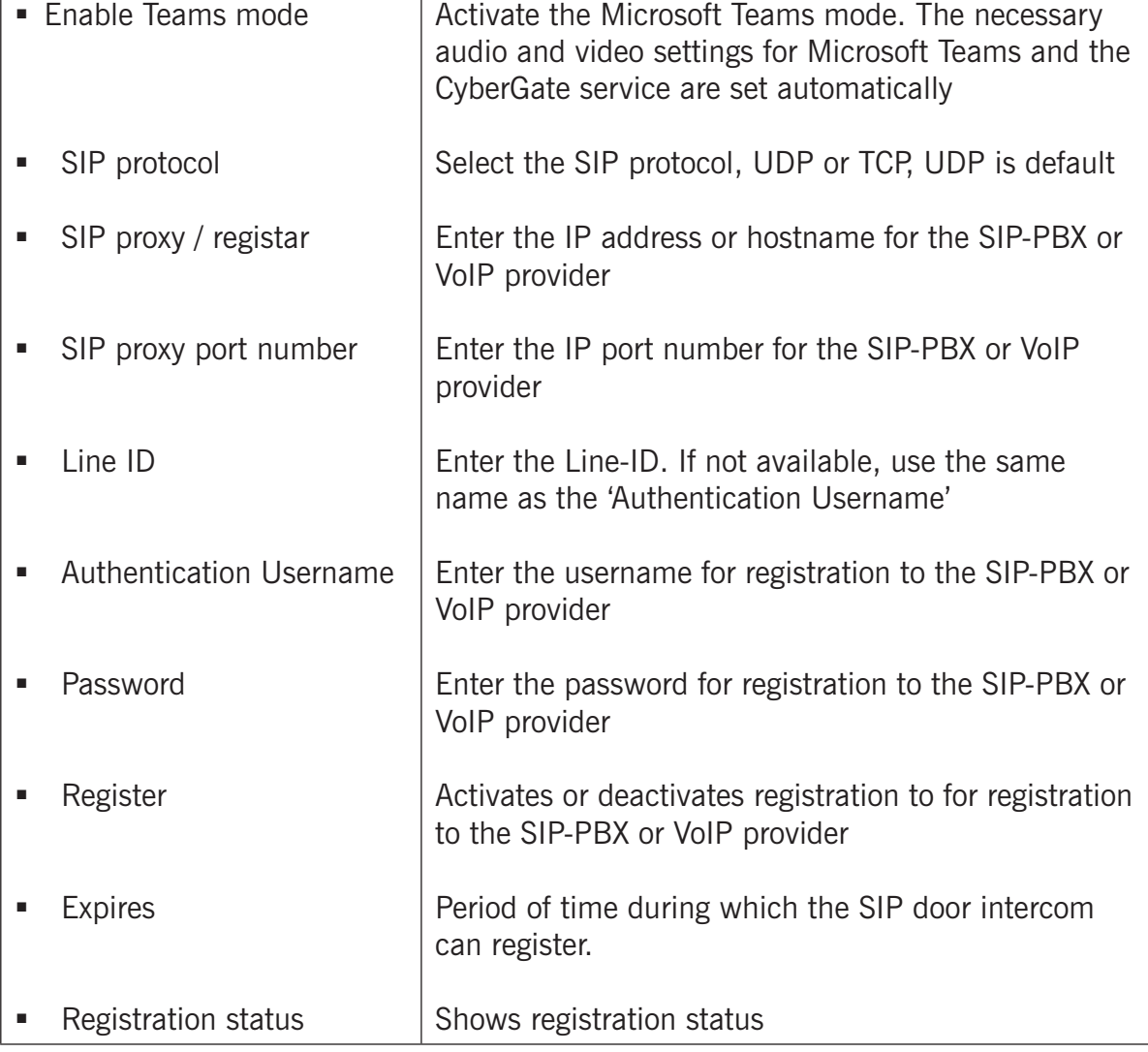

**gf17**

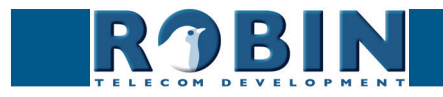

## *SIP advanced:*

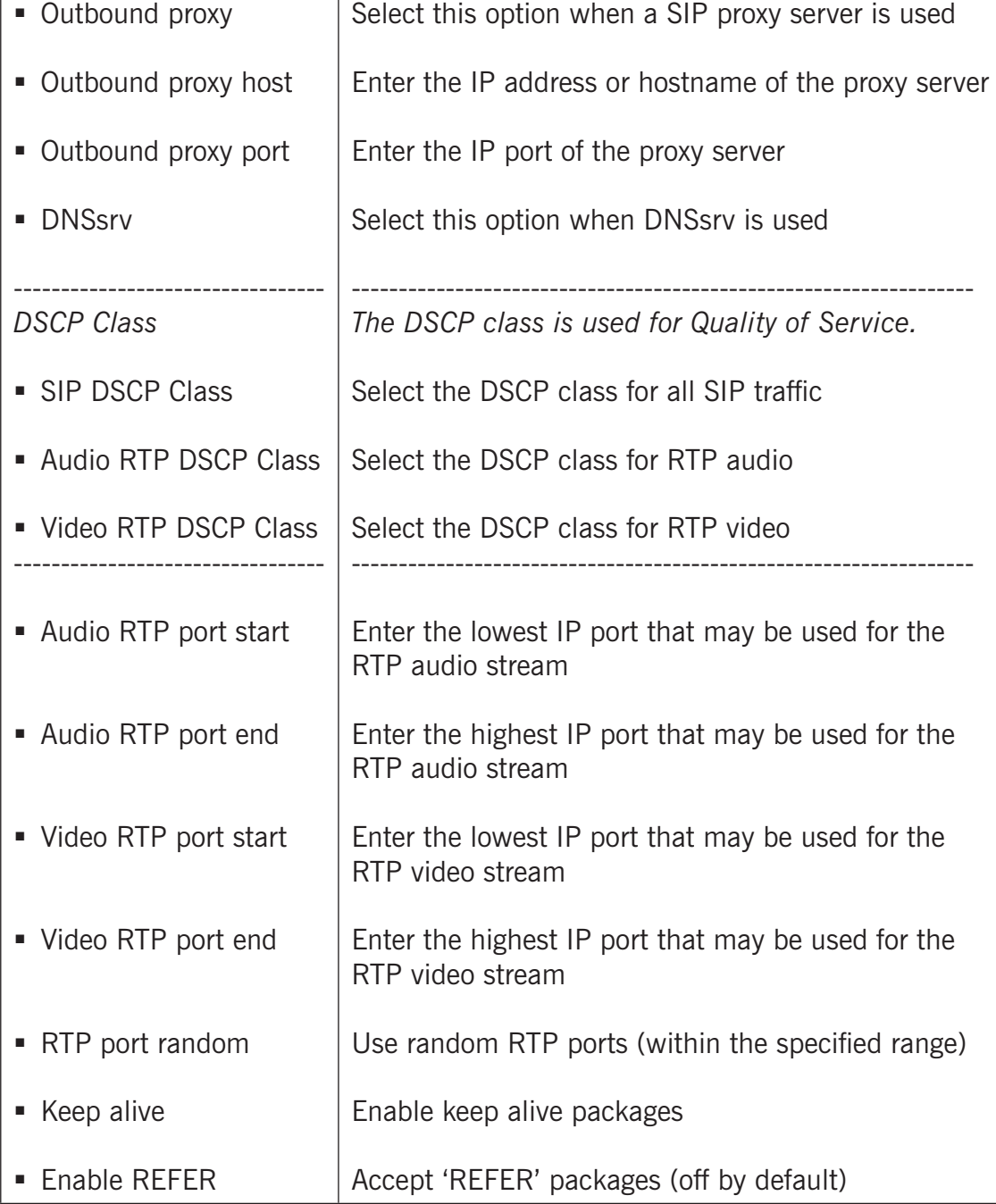

**gf18**

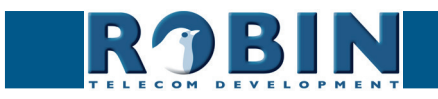

## <span id="page-19-0"></span>**5.2.1.2 Telephony / Teams (Robin 'for Teams')**

The Robin 'for Teams' versions feature a -Telephony-Teams- menu.

In this menu you can configure the Robin with your CyberGate subscription details found in the admin portal of the CyberGate.

**gf19**

Access the CyberGate admin portal here: *<https://admin.cybergate.cybertwice.com>*

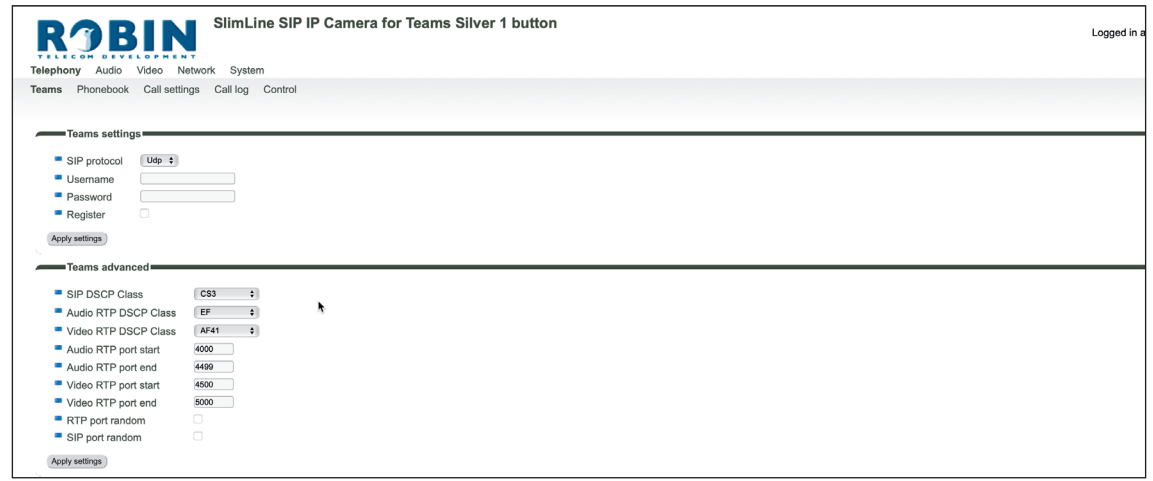

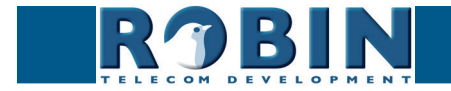

#### *Teams settings C*

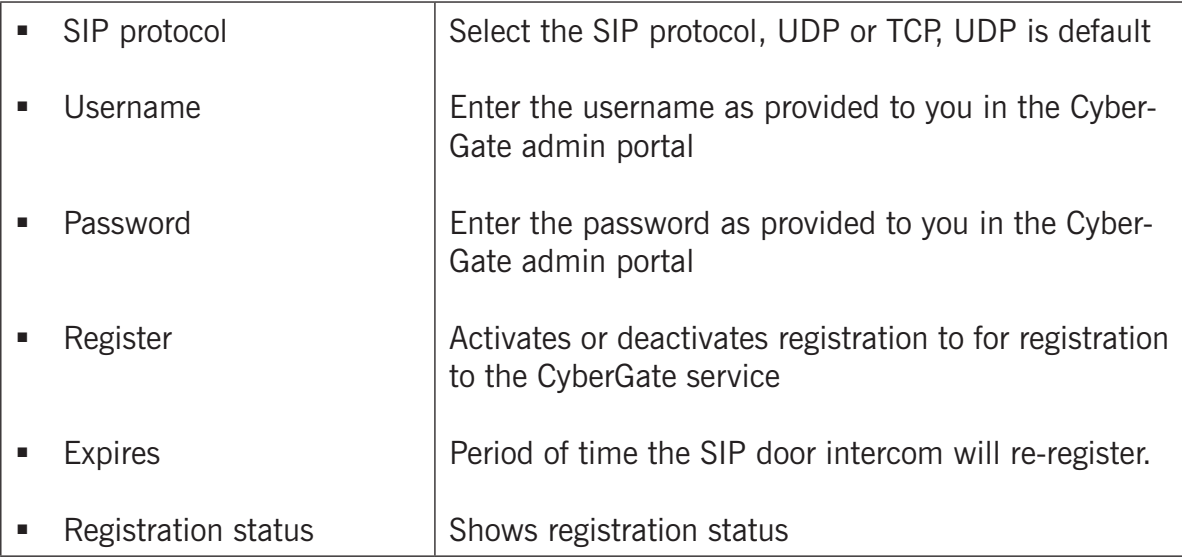

**gf20**

*Teams advanced:*

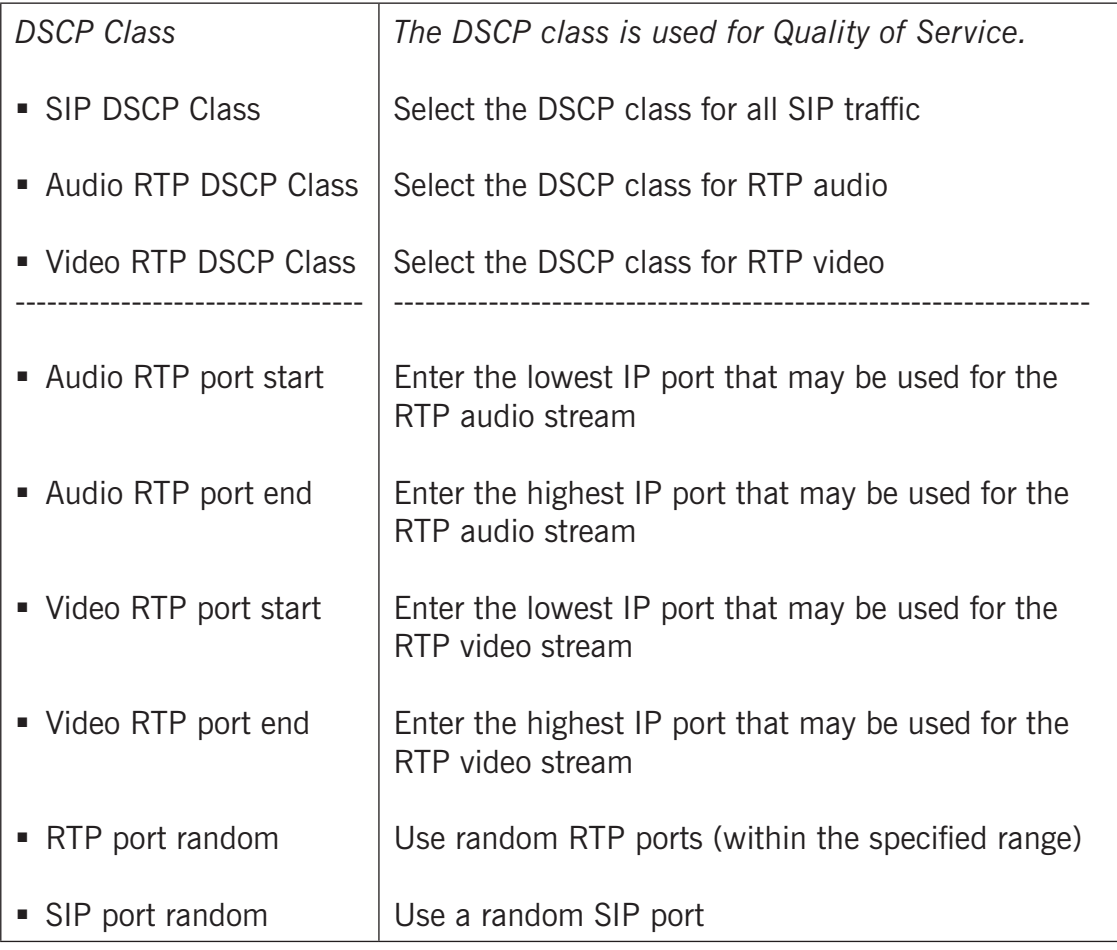

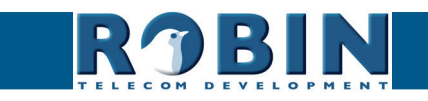

## <span id="page-21-0"></span>**5.2.1.3 Telephony / Phonebook**

The Phonebook can contain multiple phonebook entries, each holding a telephone number / extension. These entries can be used as input elsewhere, for example when setting up 'Schedules'.

**gf21**

A 'Profile' can be associated with each phonebook entry. A 'Profile' is a set of audio and video settings. This allows definition of individual settings for each telephone number.

*! Note: When 'Enable Teams mode' is activated, a default Teams profile is set. The 'Profiles' menu is not visible when 'Enable Teams mode' is active. !*

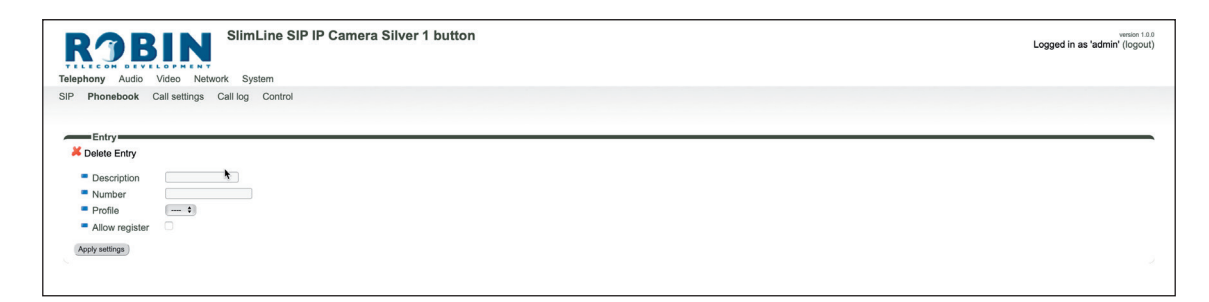

## *Phonebook:*

*The green '+' creates a new line. The '>>' behind a line opens the details for this line. The red X behind a line deletes the line from the list.*

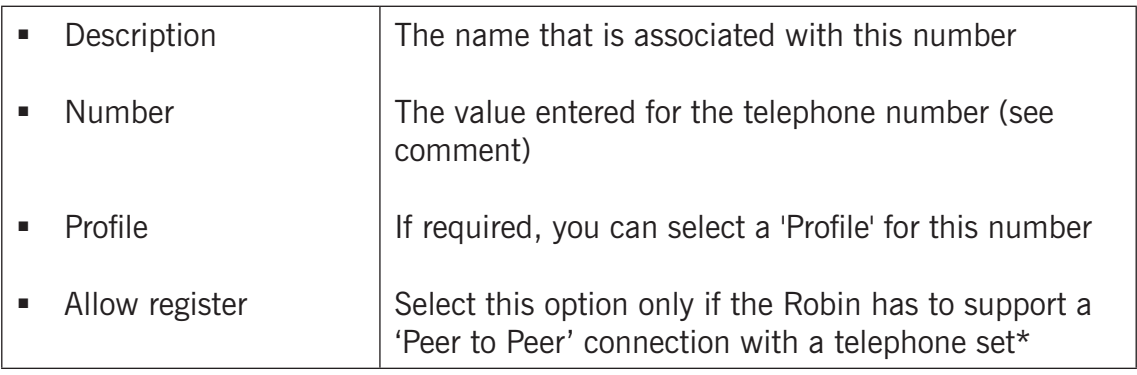

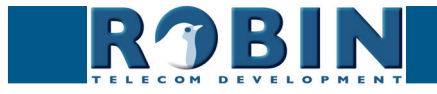

- *! Note: The number can be entered in multiple ways:*
	- 1. *Just the number (e.g. 104, 1002, 6032 etc.). The handset is located on a connected SIP-PBX in the same network or using a VoIP provider.*

**gf22**

- 2. *The number, followed by the IP address of the handset that is to be dialled (e.g. 1000@10.0.0.53, 102@192.168.1.21 etc.). The handset and the Robin are connected to each other directly, i.e. the call is not routed via a SIP-PBX or VoIP provider. The Robin dials the handset directly.*
- 3. *When used for Teams, the first part of the Teams user name (without the domain) can be entered.*

*\* Peer to Peer connection: If a direct connection between the Robin and a telephone set is required - without the use of a SIP-PBX or VoIP provider - please check our whitepaper: How-To\_Peer-to-ENG.pdf on the supplied USB drive or on our support website: [http://support.robintele.](http://support.robintele.com) [com](http://support.robintele.com)*

#### *Profiles:*

Define profiles. A profile is a set of audio- and video related settings.

*The green '+' creates a new line. The '>>' behind a line opens the details for this line. The red X behind a line deletes the line from the list.*

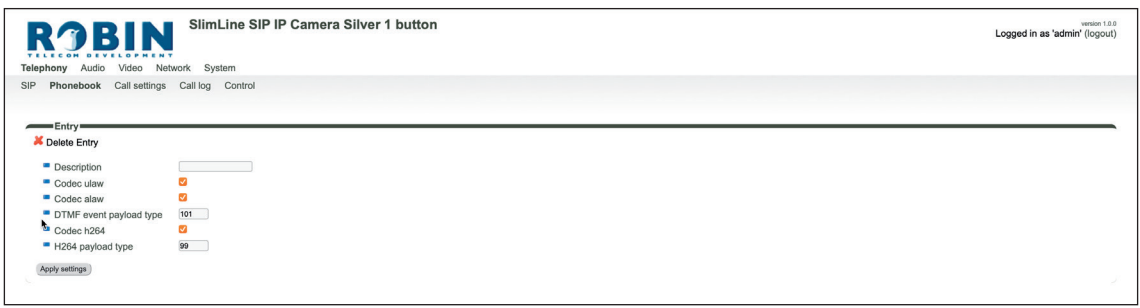

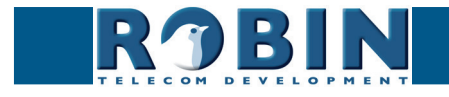

Configuration *Configuration*

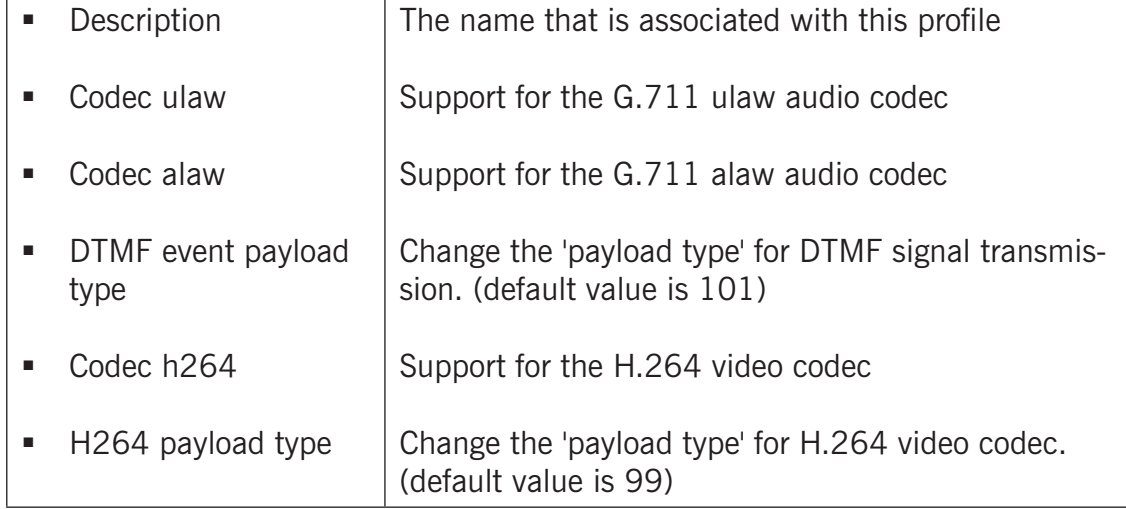

**gf23**

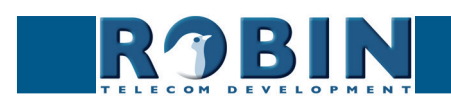

## <span id="page-24-0"></span>**5.2.1.4 Telephony / Call settings**

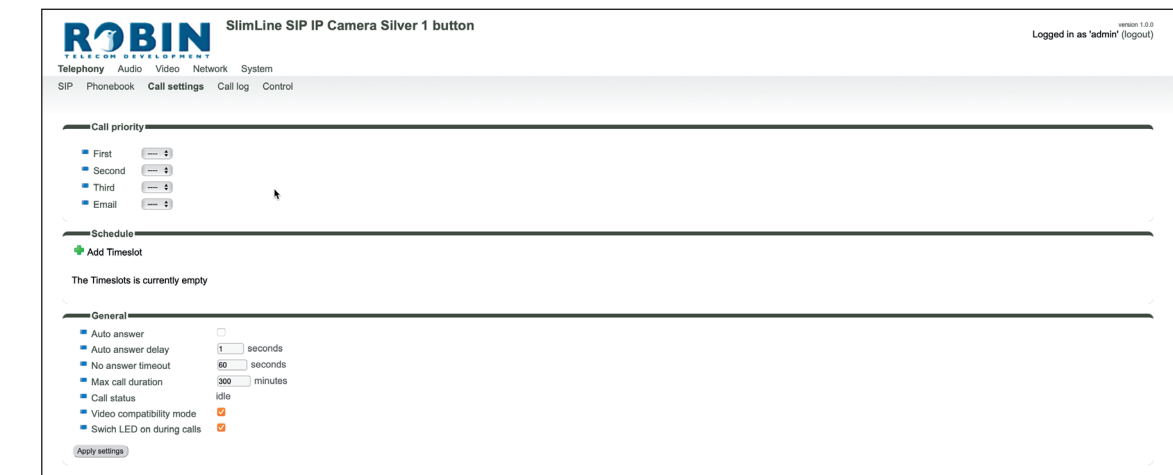

**gf24**

#### *Call priority:*

The Robin can dial up to three numbers in a set sequence. If the first number is engaged or not answering**\*** it will continue wit the second number. If the second number is engaged or not answering it will continue wit the third number.

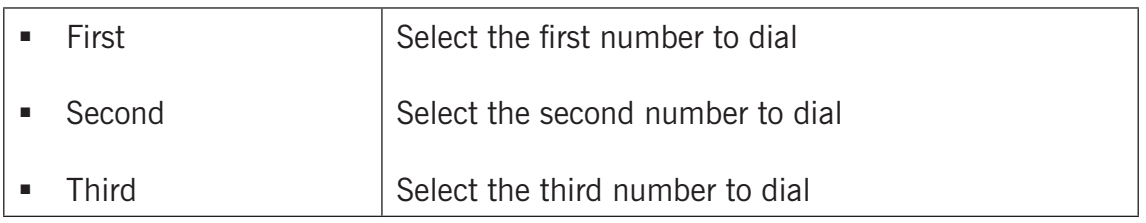

*\* Change the duration in -Telephony-Call settings-General- using the 'No answer timeout' option.*

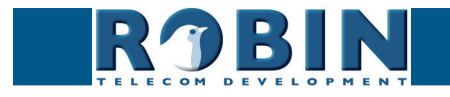

#### *Schedules:*

The Robin features a 'Schedule' function. The schedules can be defined in the menu -System-Schedules-.

This function allows you to set multiple timeslots: e.g. office hours, lunch break, etc. Consequently, during the lunch break the Robin can be set to dial a different telephone number from that configured for normal working hours.

**gf25**

The timeslots are not prioritised so they must be set consecutively, e.g.:

8:30-12:29 morning -> call reception  $12:30-13:00$  lunch  $\ge$  call a mobile phone 13:01-17:00 afternoon -> call reception

*! Note: When the 'Schedule' function is in use, timeslots take priority over the 'First, Second and Third' settings in -Telephony-Call settings-Call priority-. The intercom checks whether a timeslot is active based on the current time, if not, it reverts to the settings for 'First, Second and Third'. !*

*Timeslots:*

*The green '+' creates a new line. The '>>' behind a line opens the details for this line. The red X behind a line deletes the line from the list.*

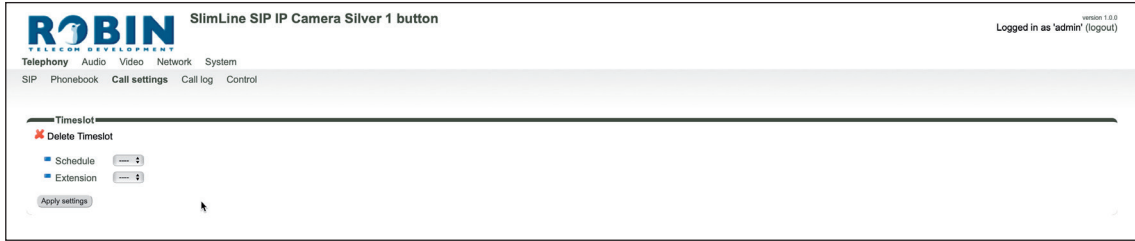

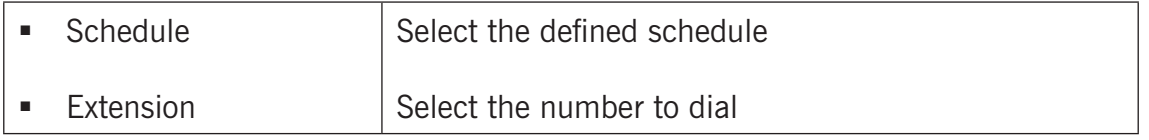

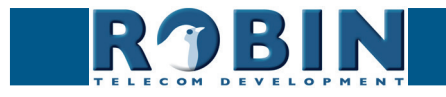

*Configuration*

*C*

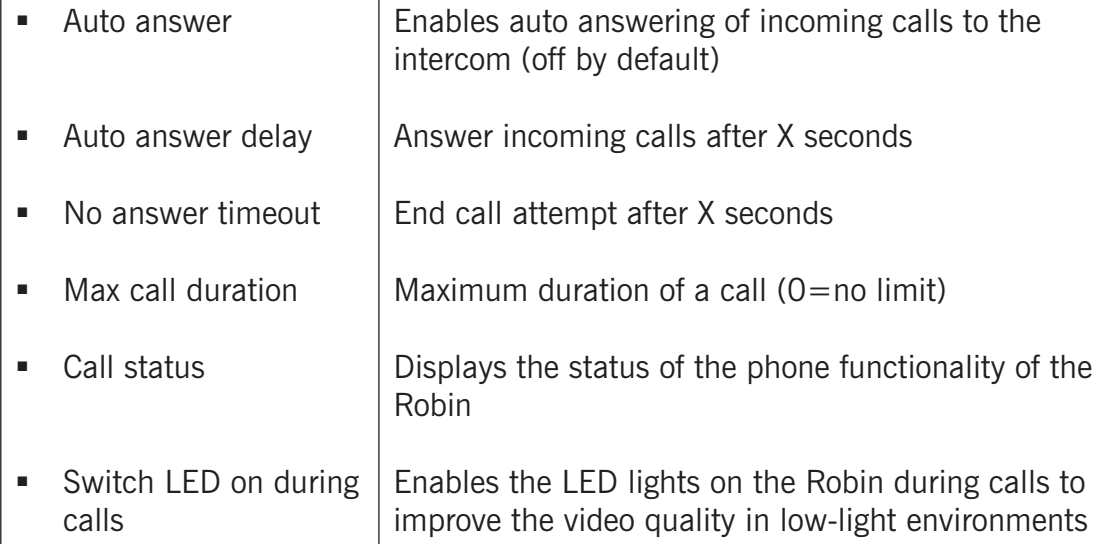

**gf26**

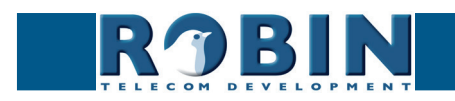

## <span id="page-27-0"></span>**5.2.1.5 Telephony / Call log**

The call log presents an overview of all the call events to and from the Robin.

You can delete the complete log file using the red X alongside the 'Delete all rows' label. You can delete individual log lines by clicking the red X behind the log line in question.

**gf27**

*Call log:*

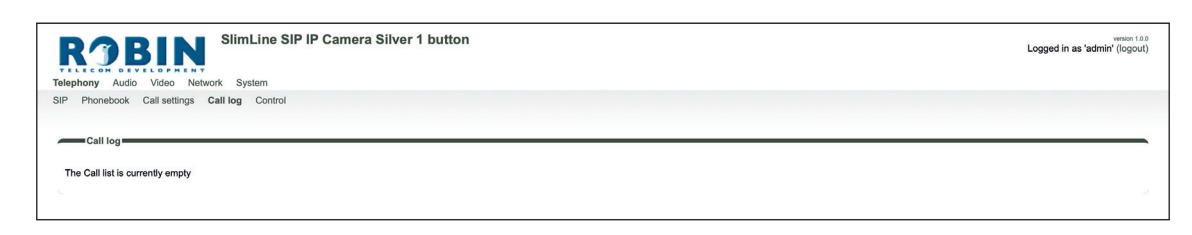

## **5.2.1.6 Telephony / Control**

The Control menu allows you to manually initiate and end a call from the Robin.

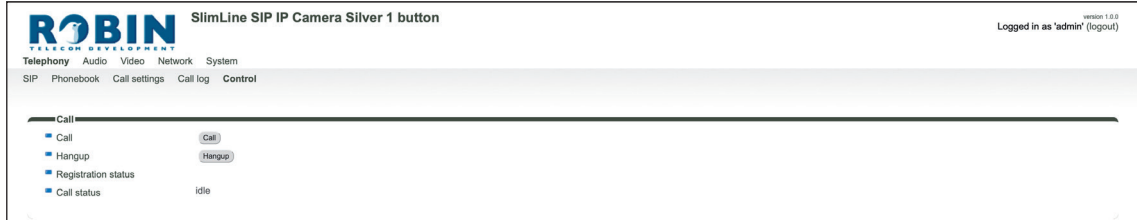

*Call:*

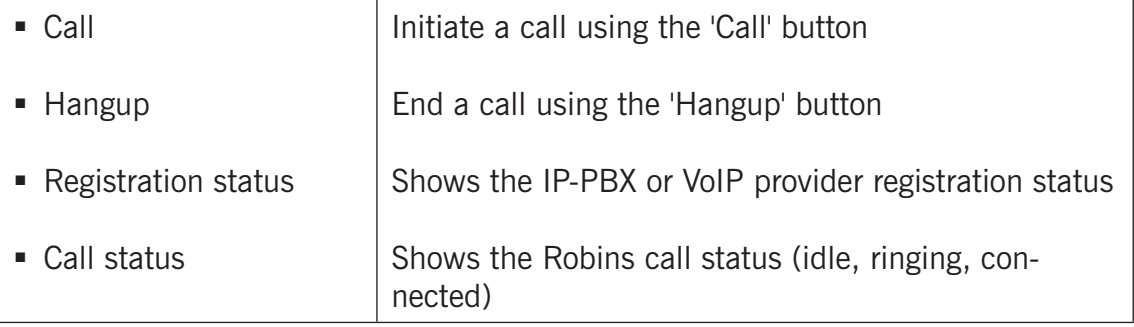

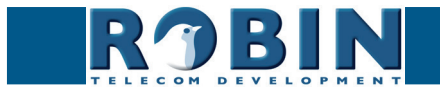

## <span id="page-28-0"></span>**5.2.2 Audio**

## **5.2.2.1 Audio / Settings**

In this menu you can control all audio related settings such as speaker volume and microphone sensitivity.

**gf28**

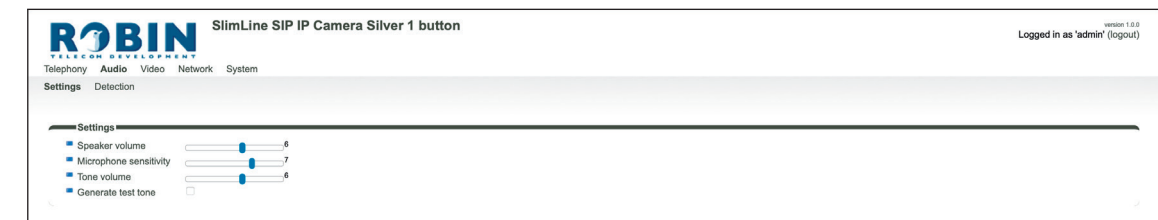

## *Settings:*

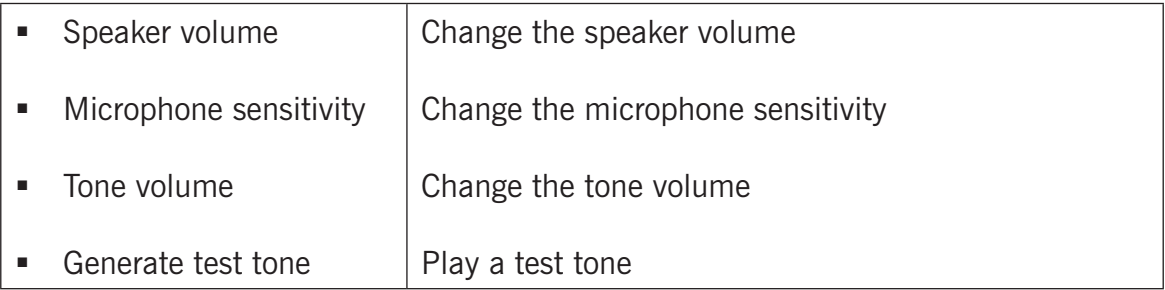

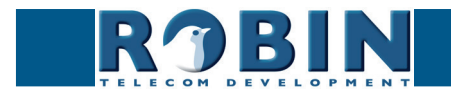

## <span id="page-29-0"></span>**5.2.2.2 Audio / Detection**

The Robin is capable of detecting sound through the microphone.

This detection mechanism can trigger 'Actions' such as activation of a relay switch or automatic calling to a phone set. These actions can be defined in the menu -System-Events-.

Depending on the location of the Robin and the type of sound that should trigger the detection, two parameters can be set: the volume and the duration.

**gf29**

Short audio spikes can be filtered by increasing the duration setting. Background noise can be filtered by increasing the threshold.

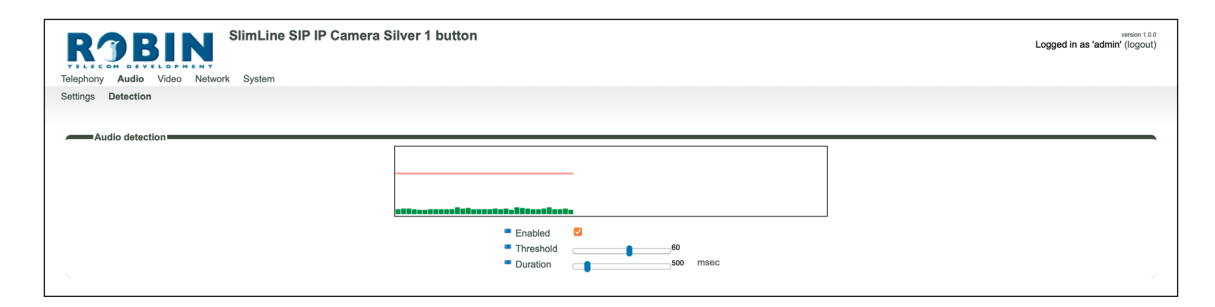

*Audio detection:*

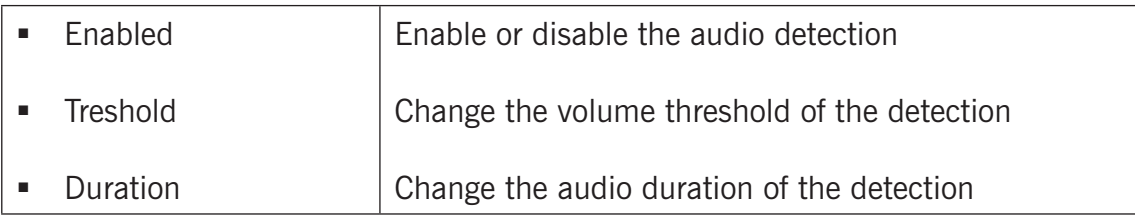

The colour of the bars is green  $(=$  no detection) or red  $(=$  detection) The red line indicates the boundary of the detection area.

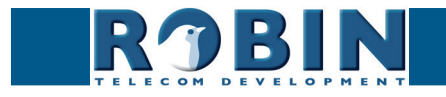

## <span id="page-30-0"></span>**5.2.3 Video**

## **5.2.3.1 Video / Live**

Shows real time video captured by the camera.

The three buttons below the video frame functions as controls for the built-in relays switch. They are used for:

**gf30**

- Switching off (Close)
- Switching on (Open)
- Switch on and after a predefined time automatically off (Pulse)

*! Note: These three buttons are only visible if the option: ' User can control door opener' (-System-Security-) is enabled. !*

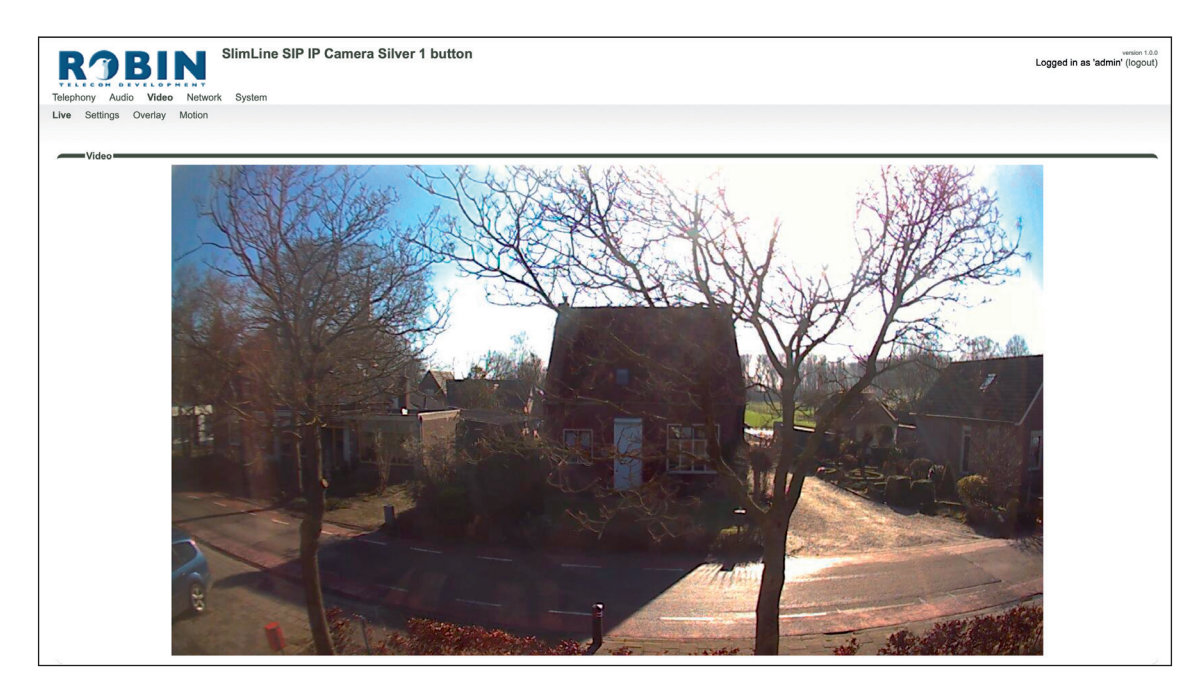

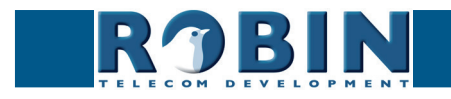

## <span id="page-31-0"></span>**5.2.3.2 Video / Settings**

You can change the camera related settings here.

- Resolution: set the resolution of the camera
- Bitrate set the bitrate of the H.264 stream

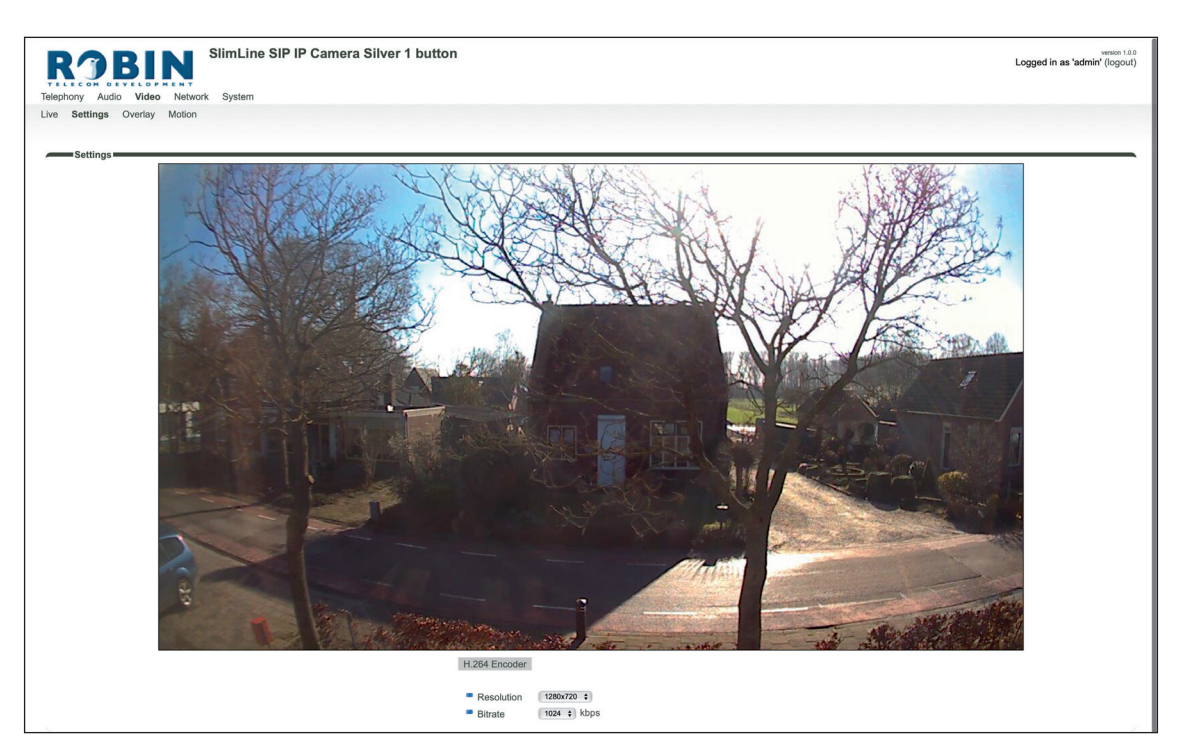

**gf31**

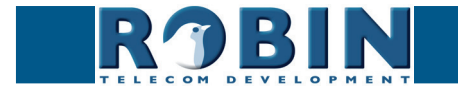

## <span id="page-32-0"></span>**5.2.3.3 Video / Overlay**

Use the overlay option to display extra information in the upper left corner of the video image.

**gf32**

*Overlay:*

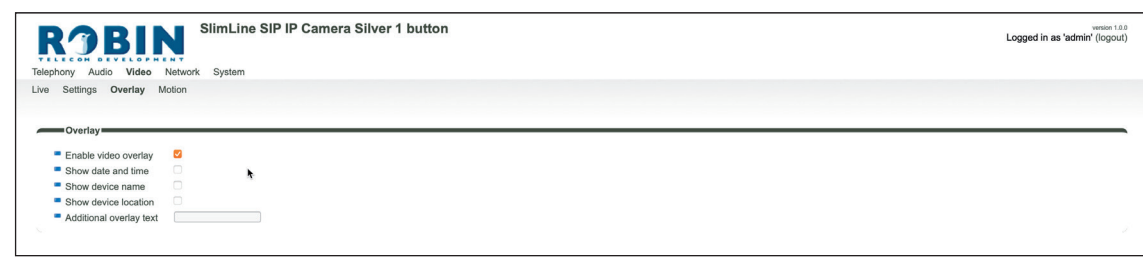

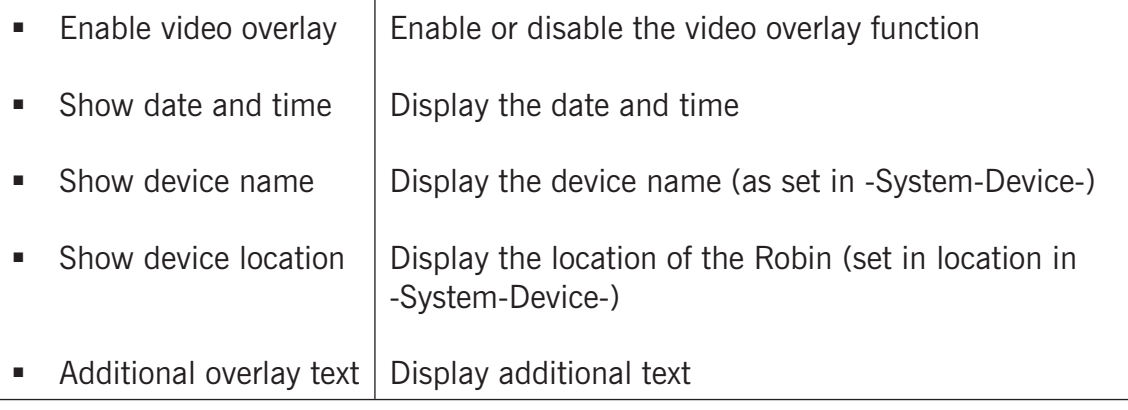

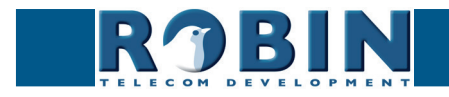

## <span id="page-33-0"></span>**5.2.3.4 Video / Motion**

Motion allows you to select parts of the video image where you want movement to be detected.

Detection of movement can trigger 'Actions' such as an acoustic signal, switching a built-in relay or initiating a call to a telephone. The actions are set in -System-Events-.

**gf33**

Use the mouse to select an area in the image. Draw a frame in the video image and enlarge/reduce it by dragging the top left and bottom right corners. The red cross at the top removes the selection frame.

Consider how to minimise the chance of a false alarm when selecting the zones. For example, avoid objects that move in the wind such as flags, branches on trees, etc.

Both detection sensitivity and the size of the object you want to detect can be adjusted. The graph at the bottom of the image allows you to verify whether the settings are correct.

The colour of the bars is green  $(=$  no detection) or red  $(=$  detection) The red line indicates the boundary of the detection area.

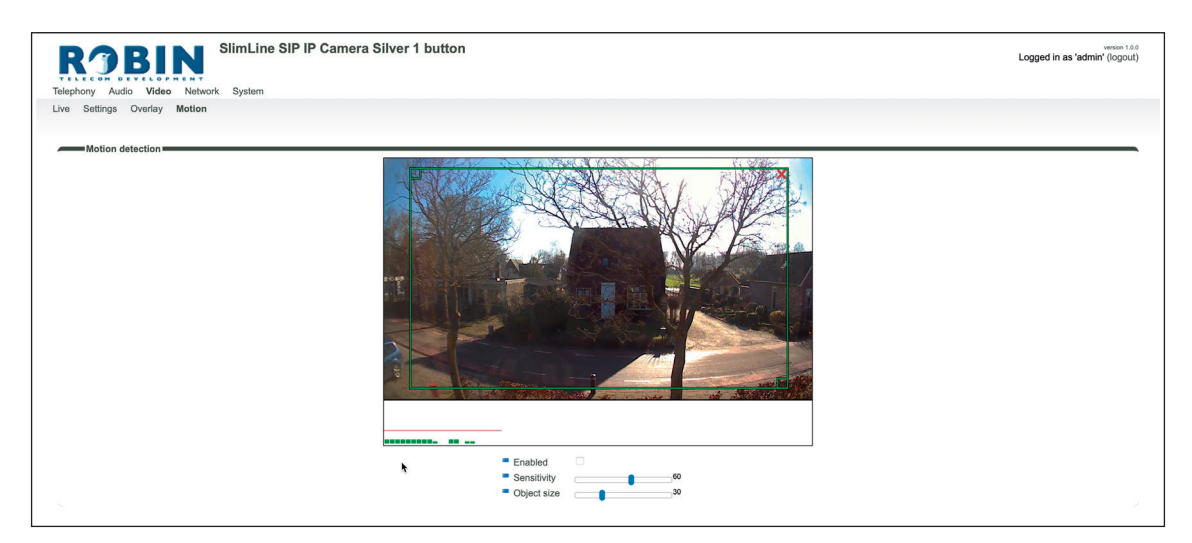

#### *Motion detection:*

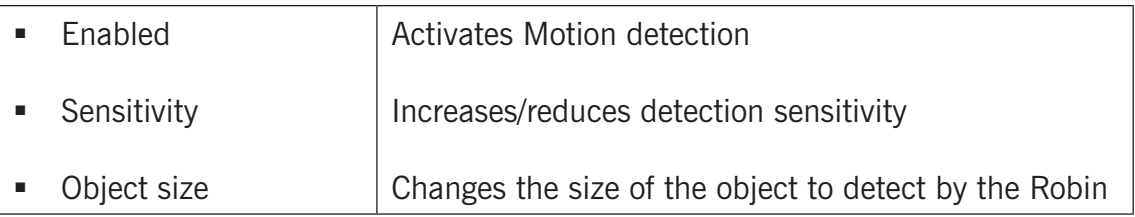

*! Note: To make tuning the Motion settings easier, no 'Events' that may have been set will be activated when the -Video-Motion- window for the Robin is open. When you close the -Video-Motion- window, detection is enabled again. !*

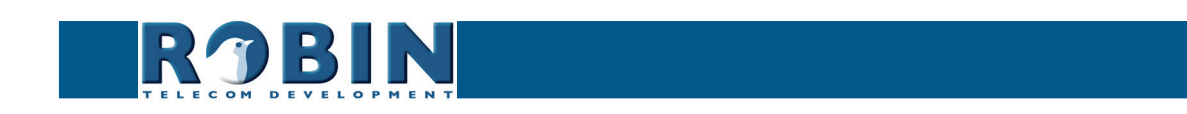

## <span id="page-34-0"></span>**5.2.4 Network**

## **5.2.4.1 Network / Status**

Network status shows the current network information.

*Network status:*

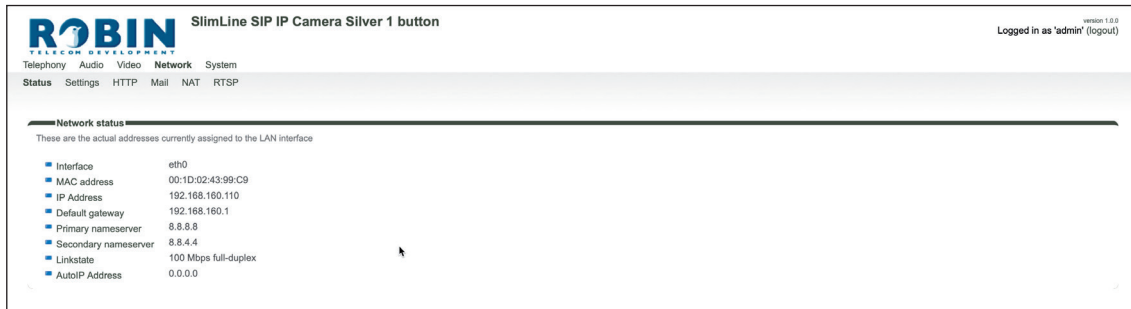

**gf34**

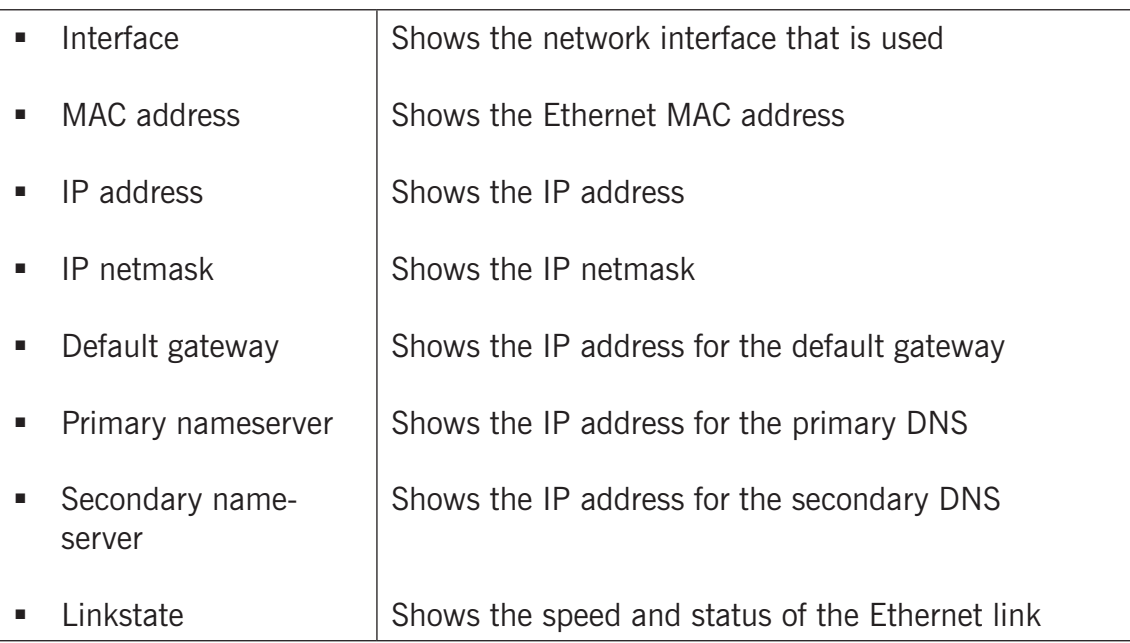

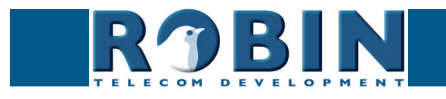

## <span id="page-35-0"></span>**5.2.4.2 Network / Settings**

Allows you to change the network settings of the intercom.

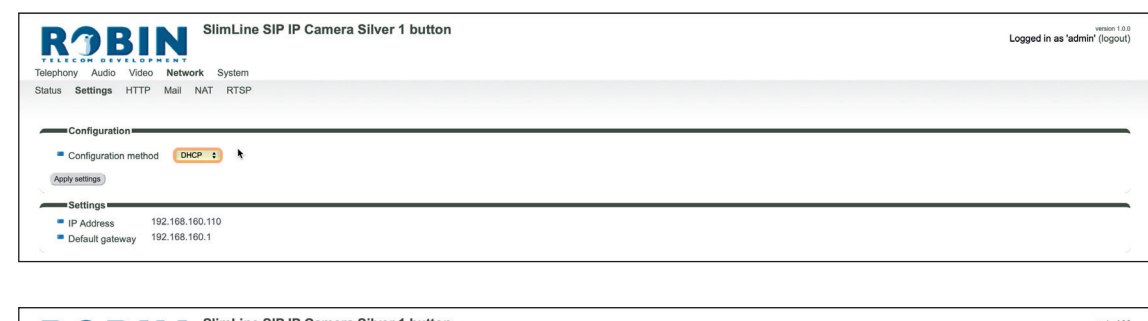

**gf35**

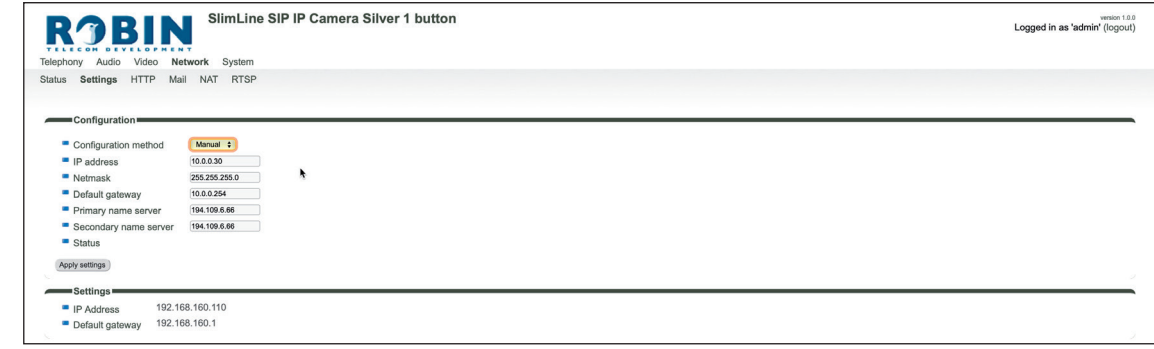

*Configuration:*

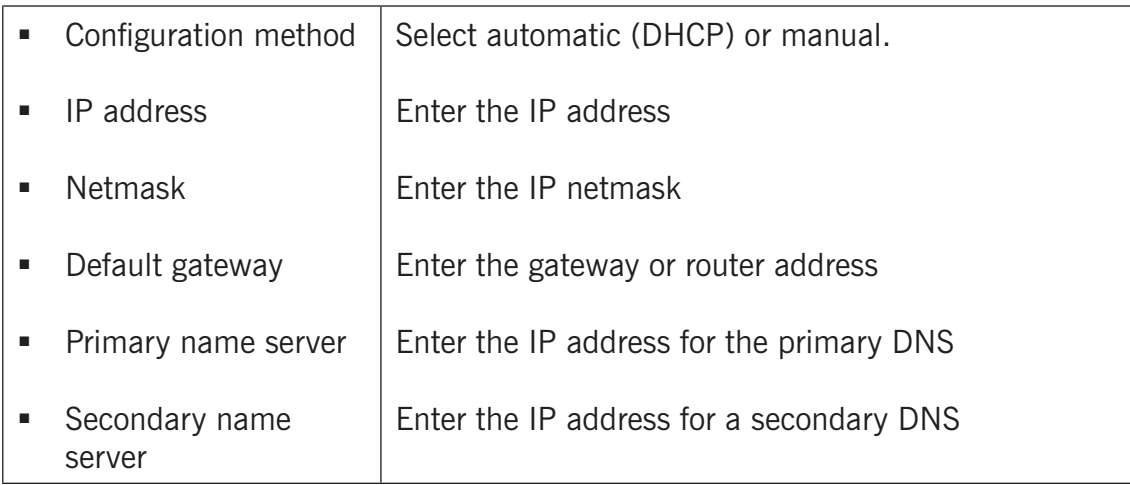

*Settings:*

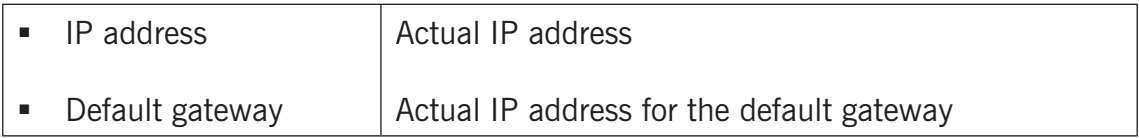

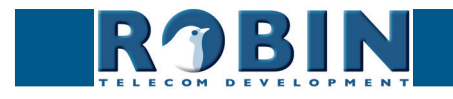

#### <span id="page-36-0"></span>**5.2.4.3 Network / HTTP** *C*

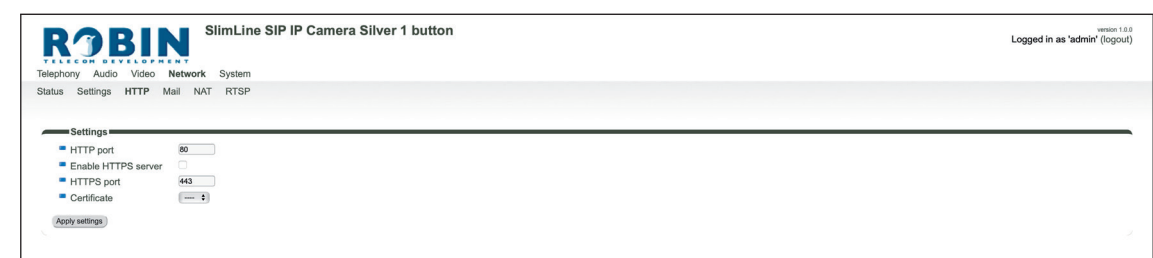

**gf36**

*Settings:*

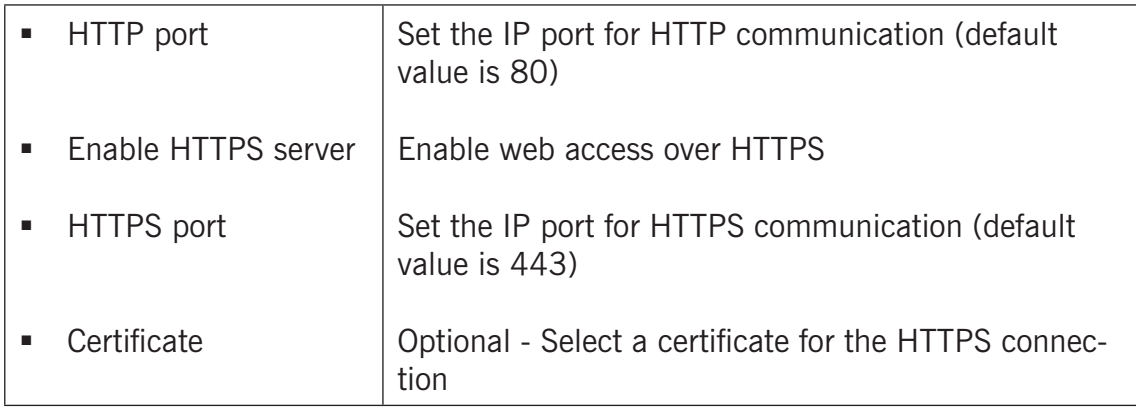

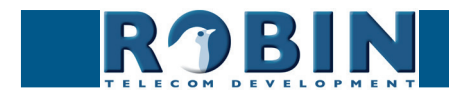

## <span id="page-37-0"></span>**5.2.4.4 Network / Mail**

Configure the e-mail settings for the Robin.

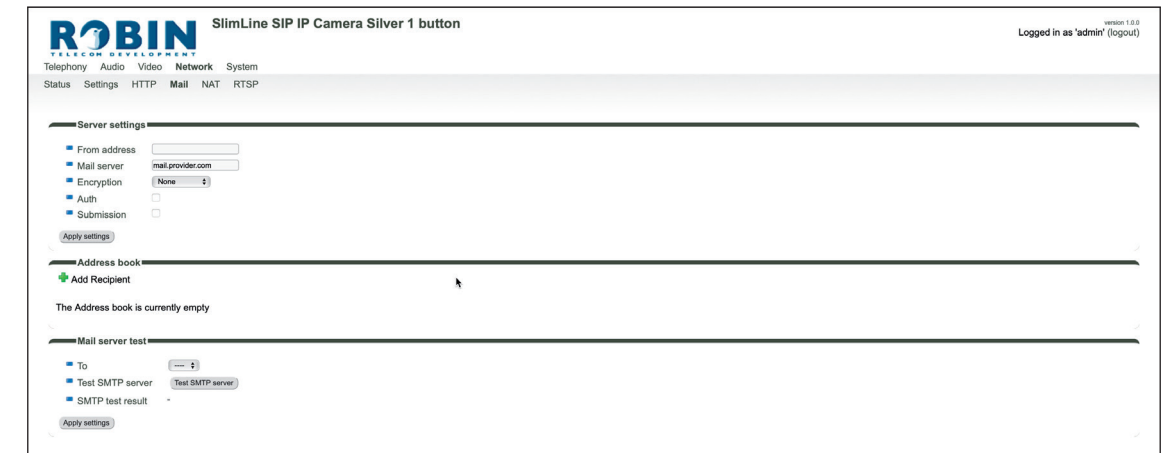

**gf37**

### *Server settings:*

*The green '+' creates a new line. The '>>' behind a line opens the details for this line. The red X behind a line deletes the line from the list.*

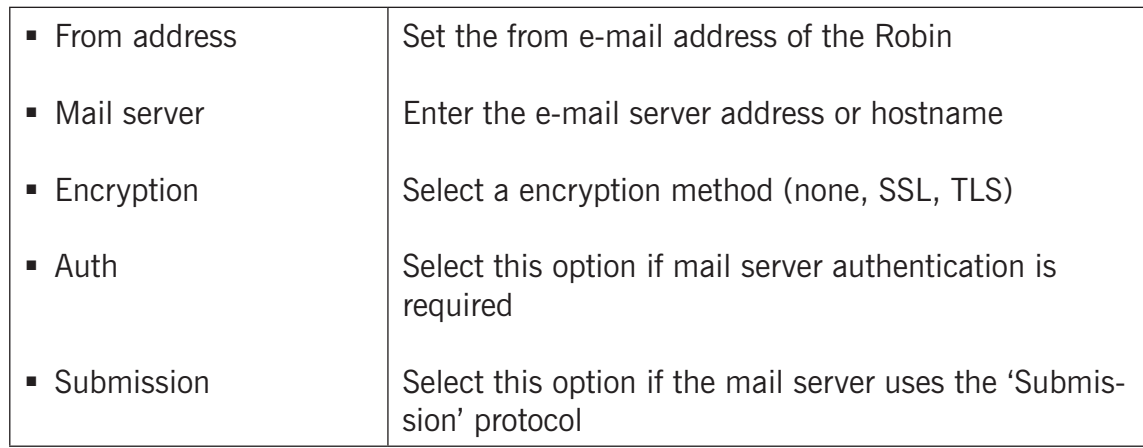

#### *Address book:*

*The green '+' creates a new line. The '>>' behind a line opens the details for this line. The red X behind a line deletes the line from the list.*

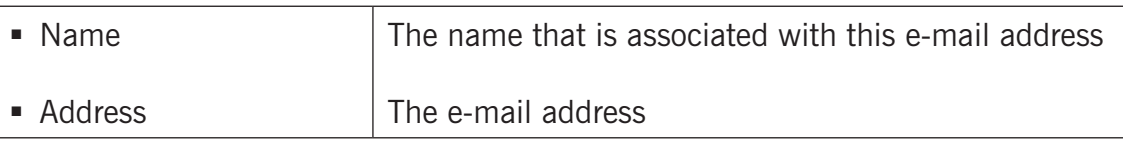

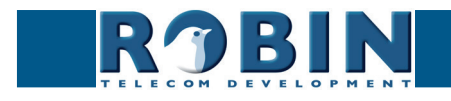

## *Mail server test:*

Configuration *Configuration*

<span id="page-38-0"></span>*C*

## Tests the connection with the configured e-mail server.

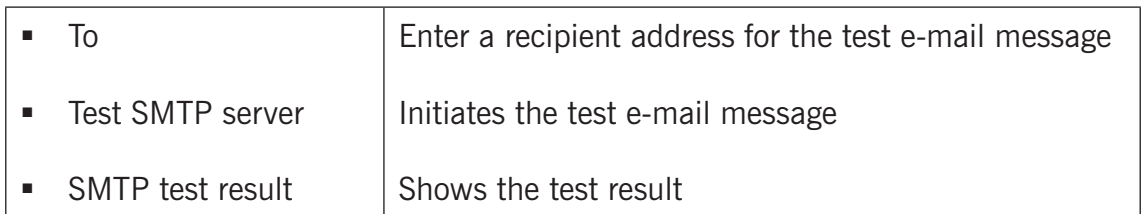

**gf38**

## **5.2.4.5 Network / NAT**

Depending on the network configuration, you may need to enable NAT.

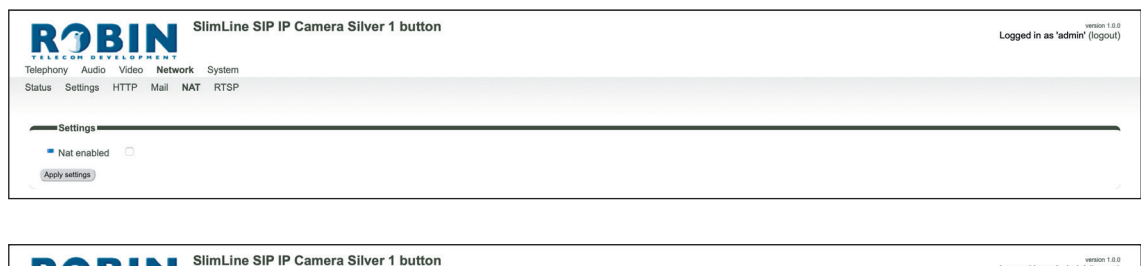

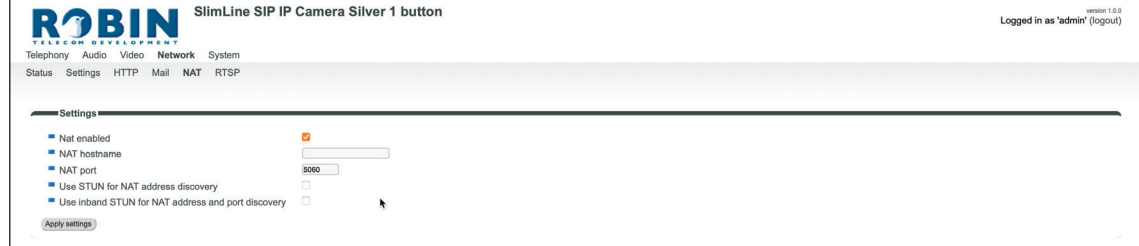

*Settings:*

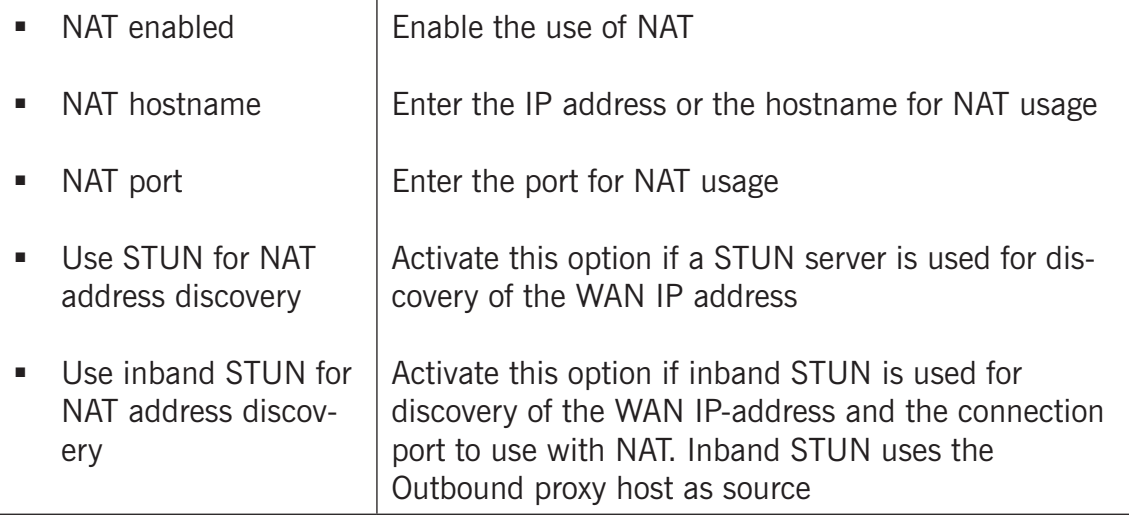

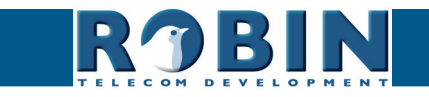

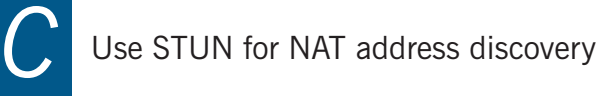

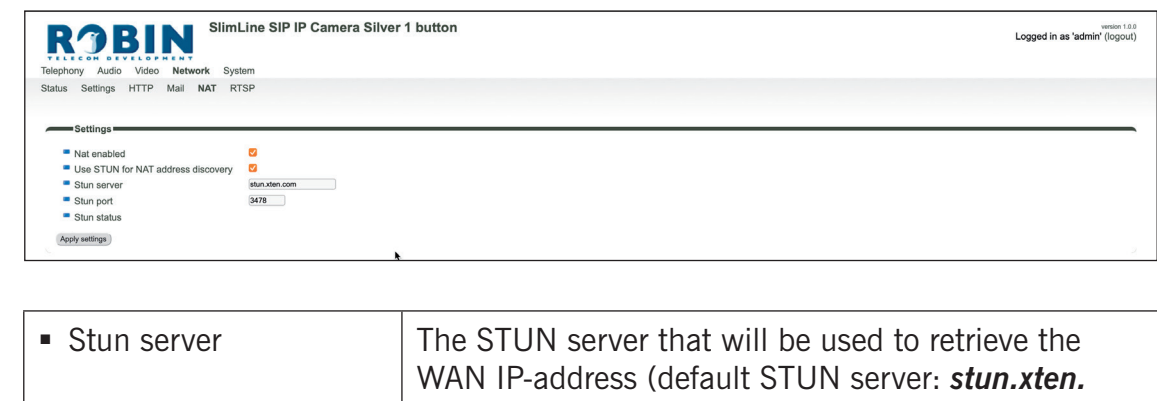

**gf39**

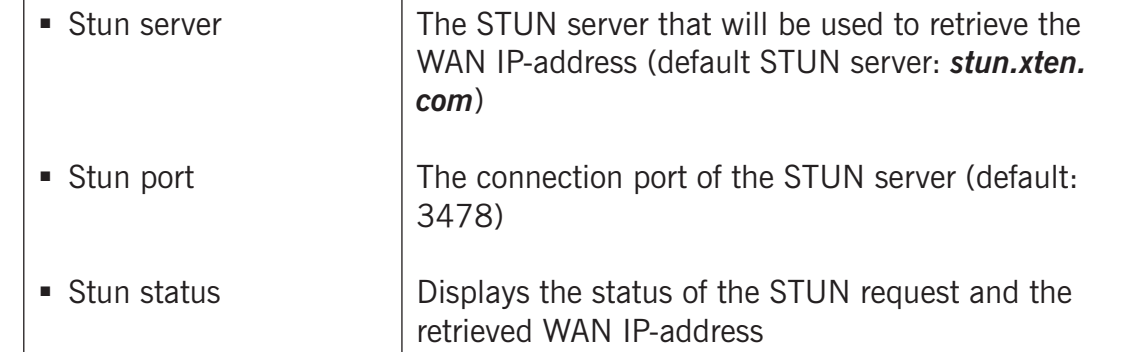

Use inband STUN for NAT address discovery

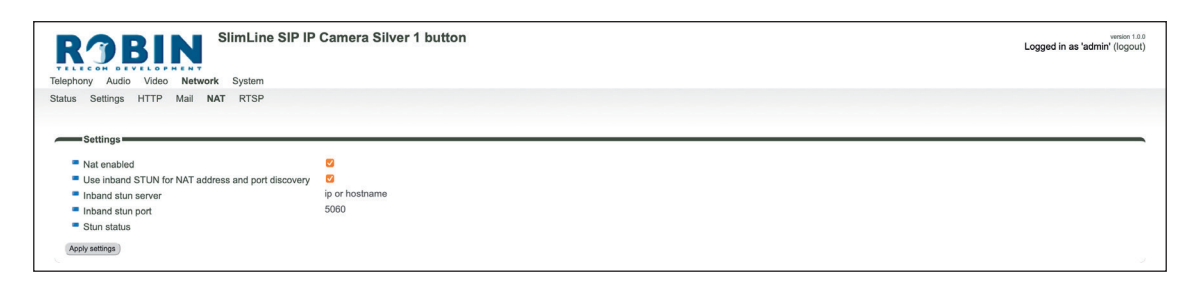

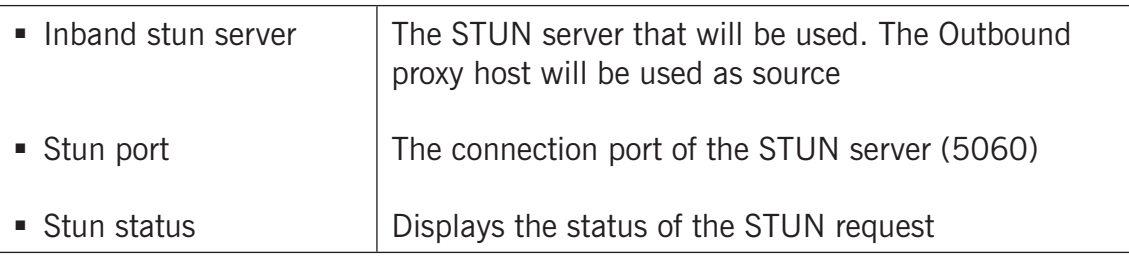

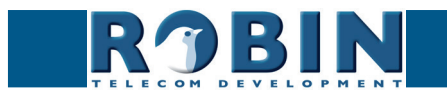

## <span id="page-40-0"></span>**5.2.4.6 Network / RTSP**

The Robin can stream the video and audio through RTSP. Most video management software (VMS) solutions use the RTSP standard. The Robin uses H.264 for video and G.711 uLaw for audio.

**gf40**

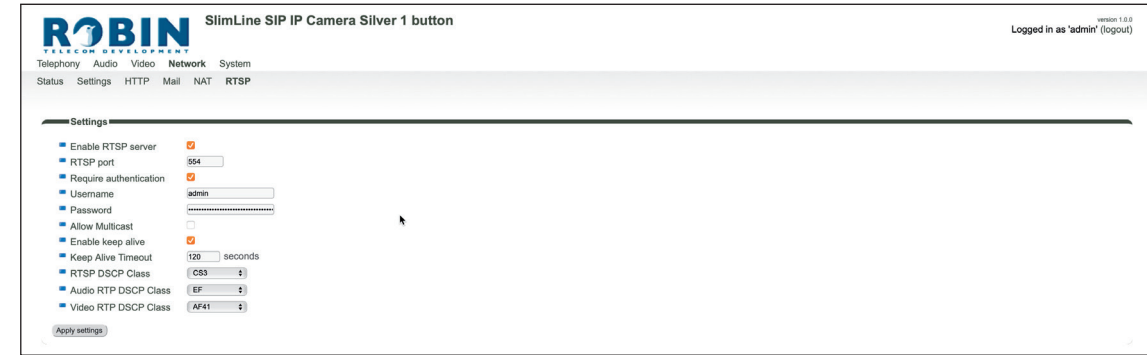

*For more information regarding RTSP support of the Robin in combination with VMS solutions see the document: How-To\_RTSP\_ENG.pdf. Download this document on our support-site: [http://](http://support.robintele.com) [support.robintele.com](http://support.robintele.com)*

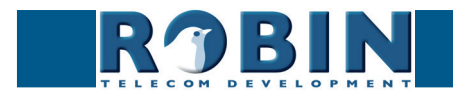

## *Settings:*

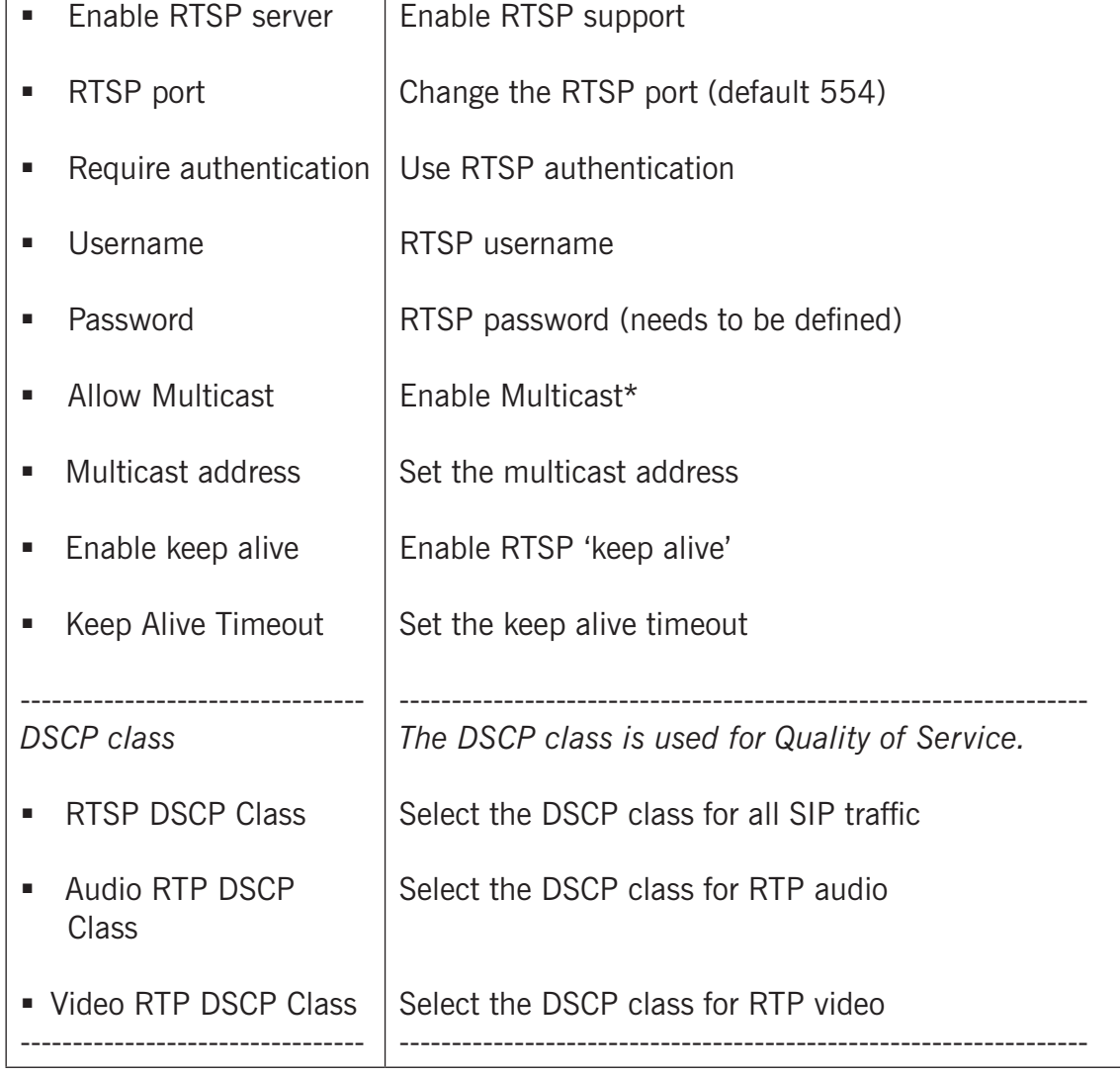

**gf41**

*\* Multicast will reduce the load on the network and the intercom. ! Note: Not every video application supports multicast. !*

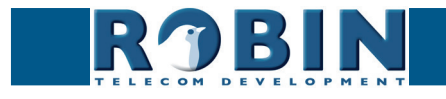

## <span id="page-42-0"></span>**5.2.5 System**

## **5.2.5.1 System / Device**

#### SlimLine SIP IP Camera Silver 1 button version 1.0.0<br>
Logged in as 'admin' (logout) **RBIN** - «⊾εεσ» s «νειο» нε «ν<br>Telephony Audio Video Network **System**<br>**Device** Clock Events Security Light Schedules Software Streams Switch Info Debug Logs Info = <br>
= Product SlimLine SIP IP Camera Silver 1 button<br>
= Serial number 22010018<br>
= Version 1.0.0<br>
= Revision number release ldentity -■ Device name<br>■ Location<br>■ Contact<br>■ Contact  $\pmb{\star}$ Apply settings

**gf42**

*Info:*

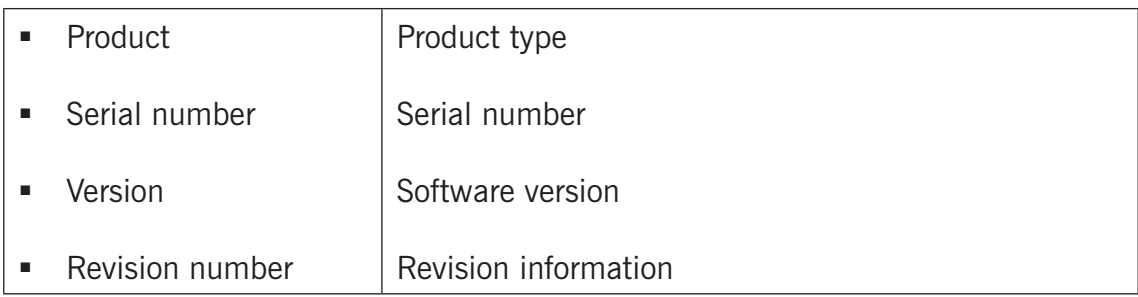

## *Identity:*

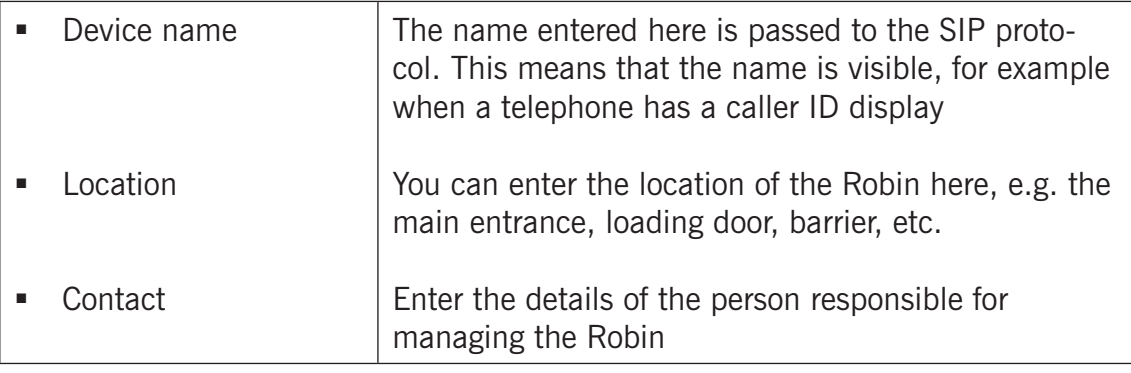

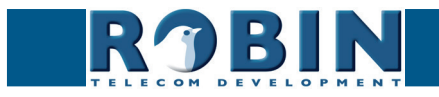

## <span id="page-43-0"></span>**5.2.5.2 System / Clock**

Change date and time related settings for the Robin.

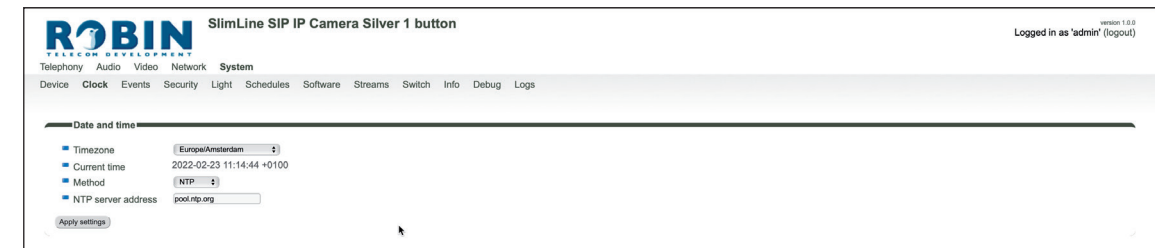

**gf43**

*Date and time:*

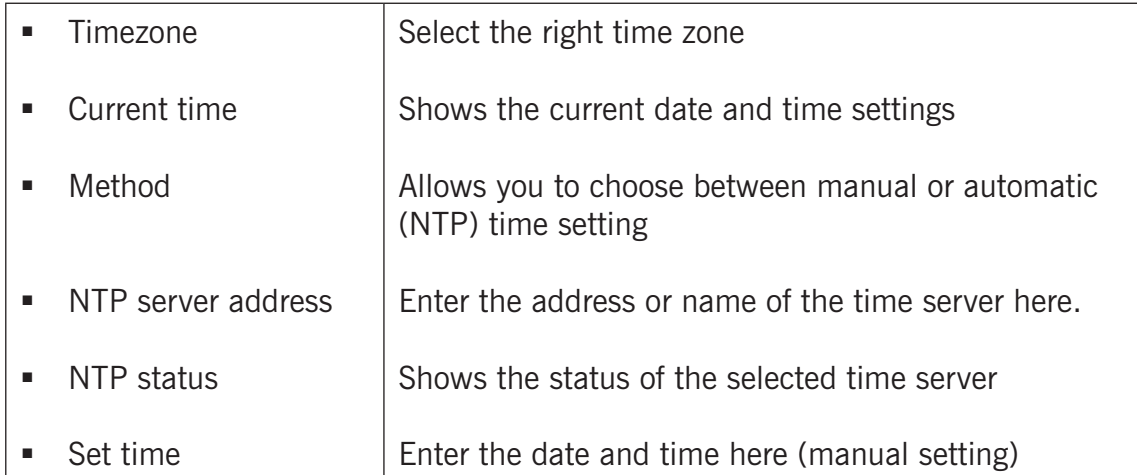

*! Note: The Robin does not feature a build-in backup battery. Every time the Robin reboots both the date and time need to be set. By default it will use an NTP server to set the date and time. In case of a 'manual' setting, this has to be done by hand after every reboot. We strongly recommend the use of an NTP server. !* 

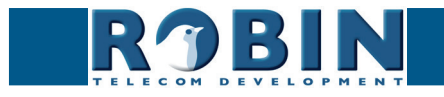

#### <span id="page-44-0"></span>**5.2.5.3 System / Events**

The Robin is equipped with various automation options. For example, starting an outgoing telephone call to a predefined number, the sending of an e-mail containing a picture of the person using the intercom etc.

**gf44**

All actions are triggered by an Event (source). An event source can be movement in front of the camera, a loud noise that exceeds a predefined volume, a push on the button of the intercom or other sources. You can select the various events sources here and set the response action that has to take place when an event occurs.

Event actions can be set to be time bound using the 'Schedule' mechanism of the Robin. That way an action can only start within a time slot, eg. lunch or after work hours. Definition of the schedules can be done in the menu -System-Schedules-.

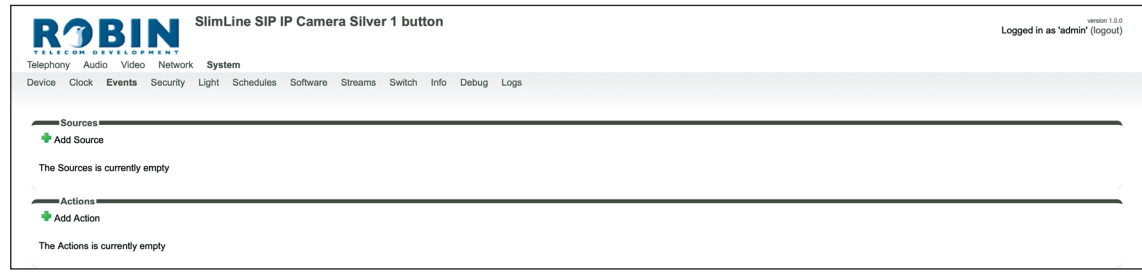

#### *Sources*

Define the events:

- **Audio** Triggers if audio is detected (VOX detection) See menu -Audio-Detection-
- **Button** Triggers when a button is pushed or a preset is chosen on the Keypad (Choice: button 1, 2, 3, 4, 5, 6 or Keypad)
- **Call** Triggers when a call is set up (Choice: incoming or outgoing)
- **Dtmf** Triggers when a combination of two keys are pressed during a phone call, starting with a '\*' followed by another key (Eg.  $*1$ ,  $*7$  etc.) - (Choice: 0-9, or  $#$ )
- Http Triggers if a http call is detected (default http://<IP-ADDRESS-ROBIN>/evmgr/emit). The 'emit' part in the URL is variable and can be changed in every other word. Change this in the field: 'HTTP path'
- **Motion** Triggers when motion is detected by the camera See menu -Video-Motion-
- **Ring** Triggers when a 'ring' is detected (incoming or outgoing)

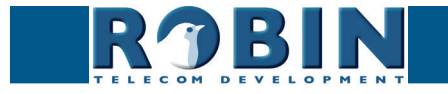

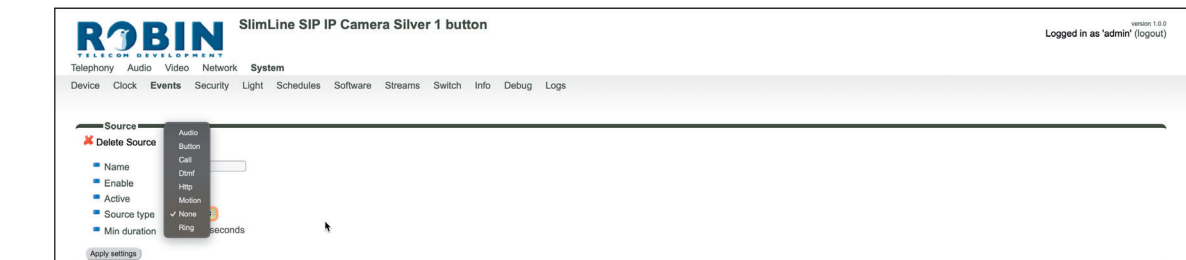

**gf45**

Configuration *Configuration*

*C*

*The green '+' creates a new 'Event' . The '>>' behind a line opens the details for this 'Event'. The red X behind a line deletes the 'Event' from the list.*

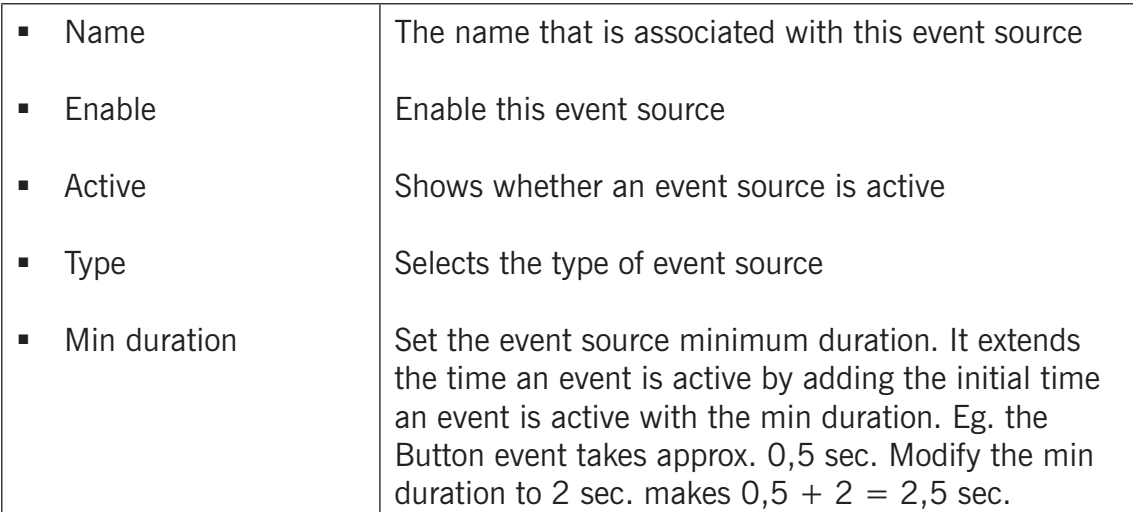

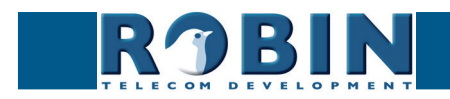

#### *Actions:*

Define the actions:

- **Beep** Starts playing a beep through the intercom (Choice: frequency of the beep)
- **Call** Start a phone call to the default phone number(s) (Choice: *Allow hangup* (on/off): When on, a repeated source input also disconnect the call)

**gf46**

- **Http** Emits a http command. (*two URLs*: one if the source becomes active and one if the source becomes inactive)
- **Picture2email** Send an e-mail containing a photo of the person using the intercom to a predefined e-mail address
- **Switch1** Switch the internal relay switch in the Robin
- **Webrelay** Switch a relay switch on an external relay unit from ContolByWeb; WEBRelay (*Address*: the IP adres of the WEBRelay - *Relay (1-4)*: the relay to switch - *Action (on/off/ pulse)*: on, off or pulse the relay switch (user selectable pulse time) - *Use authentication*: when a password is demanded to switch the WEBRelay)\*

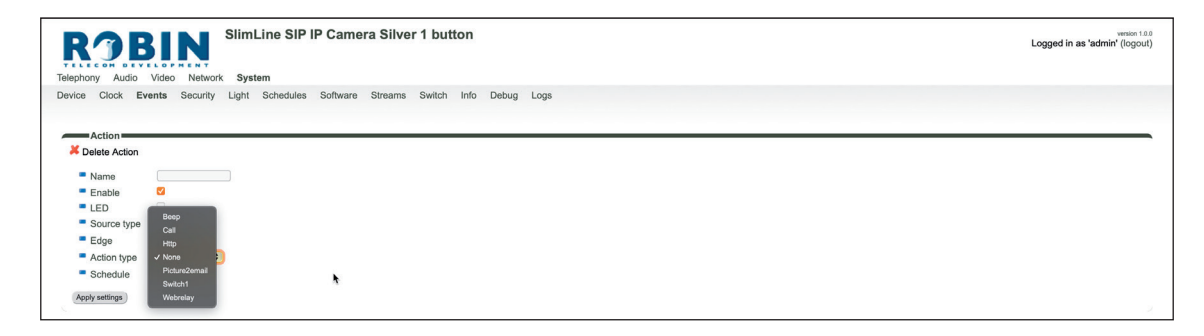

*The green '+' creates a new 'Action' .*

*The '>>' behind a line opens the details for this 'Action'. The red X behind a line deletes the 'Action' from the list.*

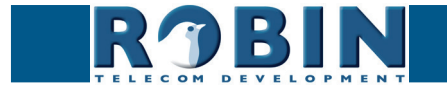

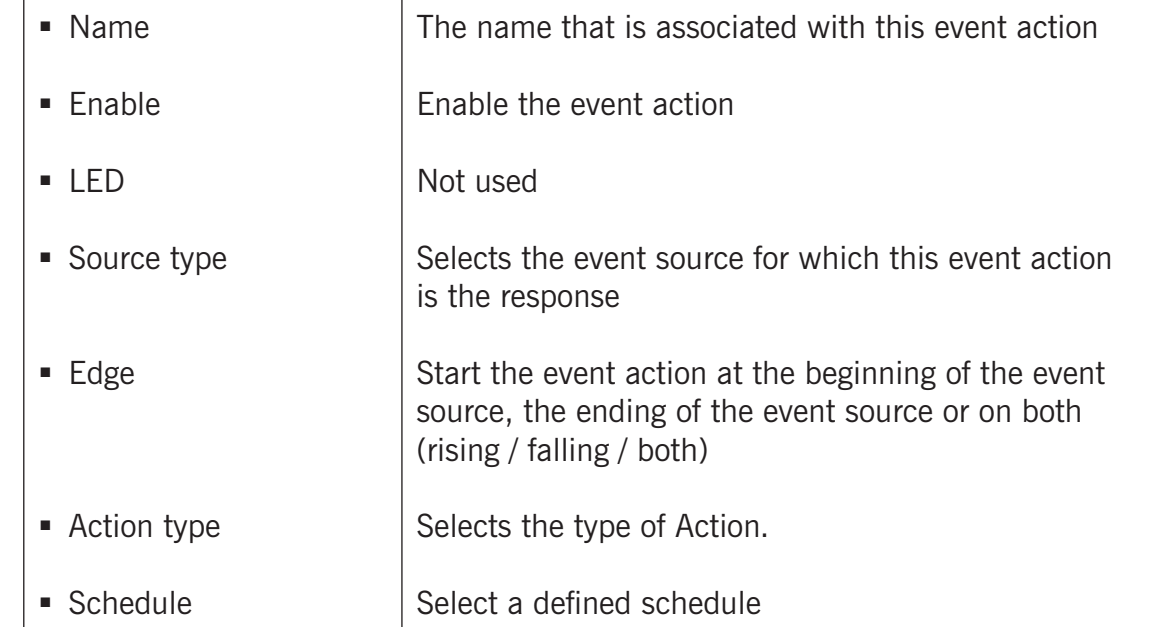

**gf47**

*\* : For more information about the Robin / WEBRelay, see Tech-Note: "How-To\_Robin\_and\_ WEBRelay" PDF on the support website: [support.robintele.com](http://support.robintele.com) !*

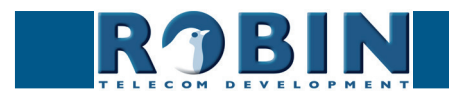

## <span id="page-48-0"></span>**5.2.5.4 System / Security**

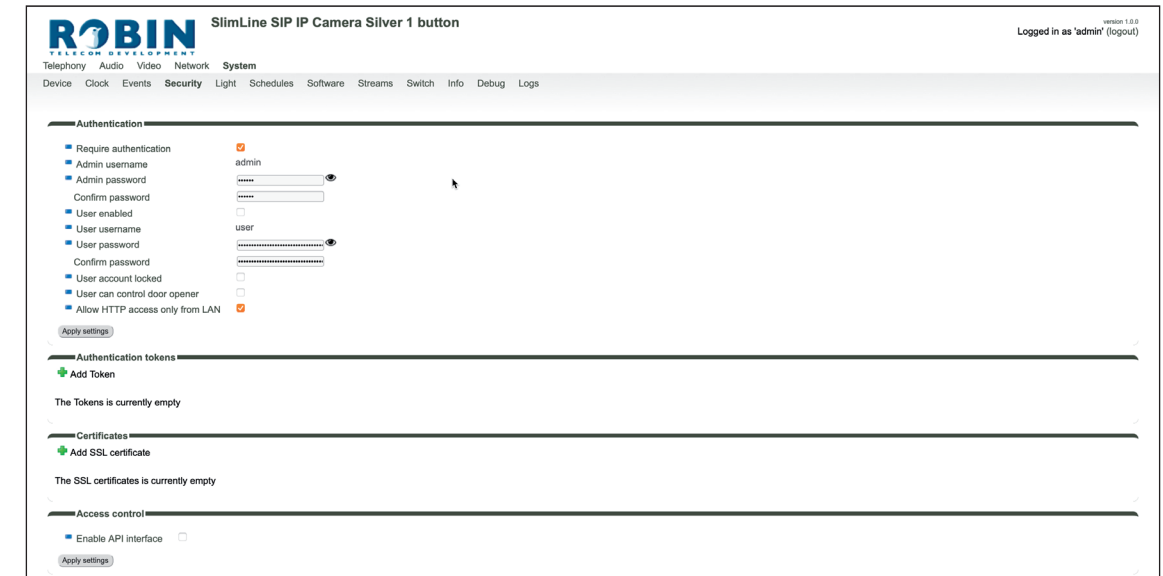

**gf48**

## *Authentication:*

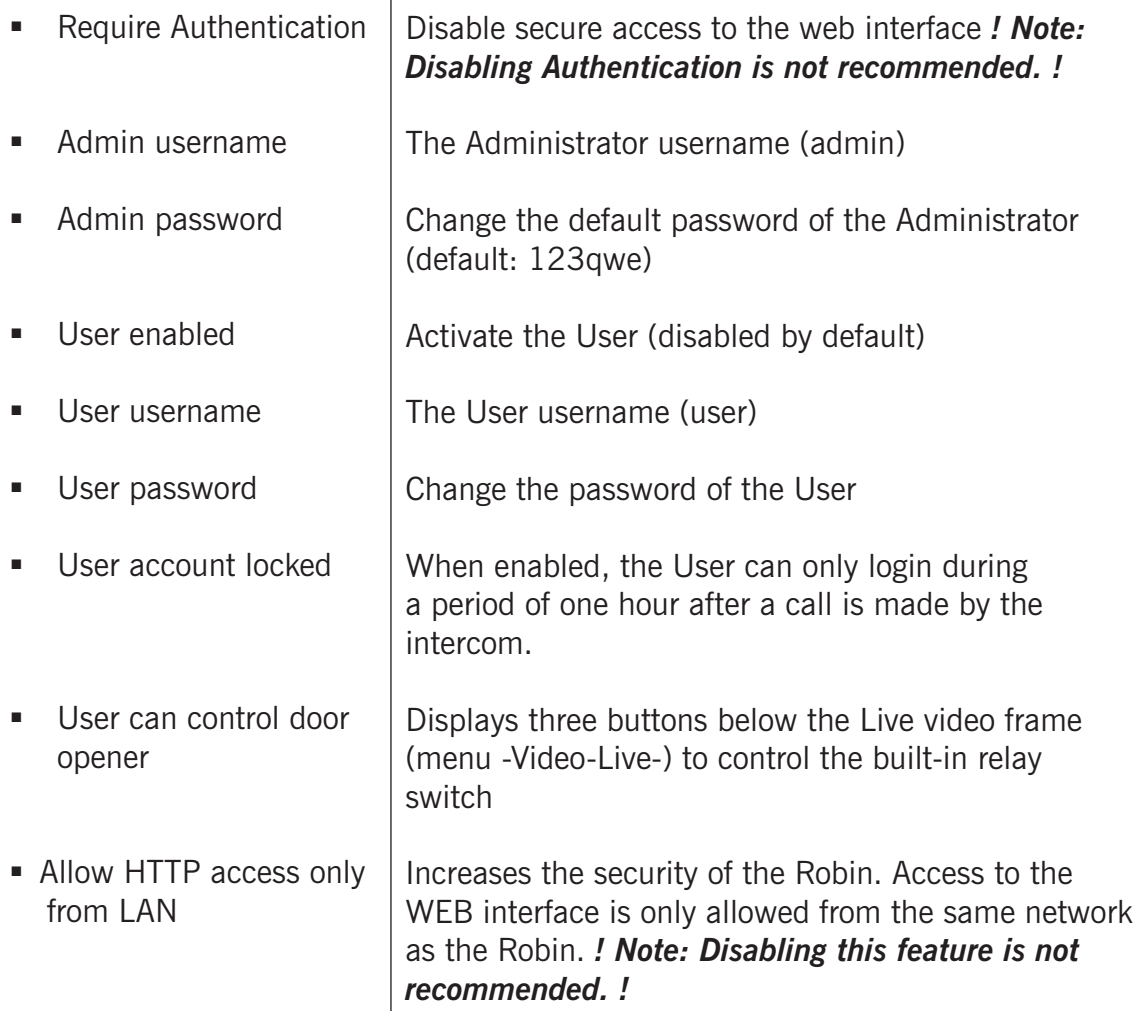

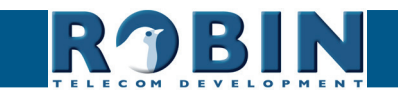

## *Authentication Tokens:*

Authentication Tokens can be used instead of the username and password when controlling the Robin via its API. See manual: 'How-To\_The\_Robin\_API\_3.x.x.pdf' for more information.

**gf49**

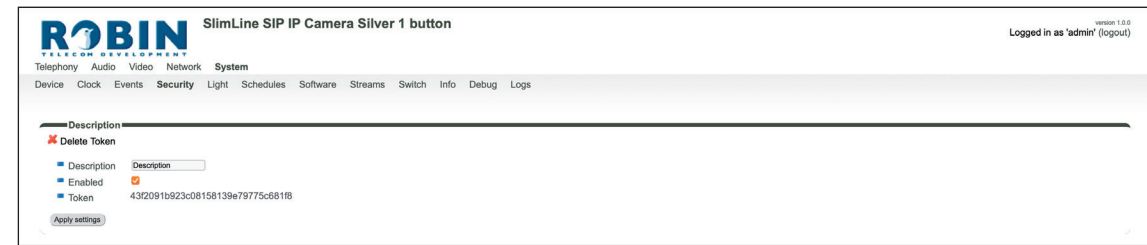

*The green '+' creates a new line. The '>>' behind a line opens the details for this line.*

*The red X behind a line deletes the line from the list.*

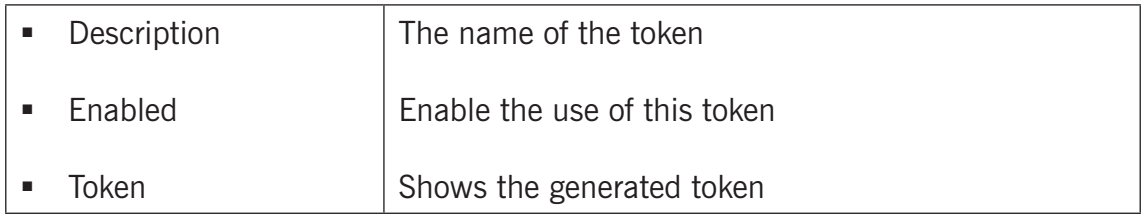

*Certificates:*

*The green '+' creates a new line. The '>>' behind a line opens the details for this line. The red X behind a line deletes the line from the list.*

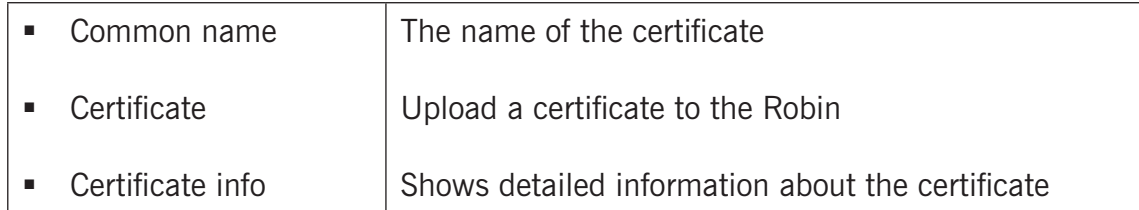

Access control:

The Robin can be controlled via an API. Leave this setting disabled when the API is not used.

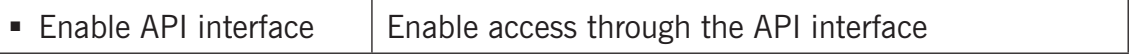

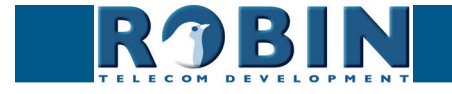

### <span id="page-50-0"></span>**5.2.5.5 System / Schedules**

The Robin has multiple functions that can be made time bound. Use this schedule menu to create timeslots: e.g. office hours, lunch break, etc. Consequently, during the lunch break for example, the Robin can be set to dial a different telephone number from that configured for normal working hours.

**gf50**

The timeslots are not prioritised so they must be set consecutively, e.g.:

8:30-12:29 morning -> call reception  $12:30-13:00$  lunch  $\ge$  call a mobile phone 13:01-17:00 afternoon -> call reception

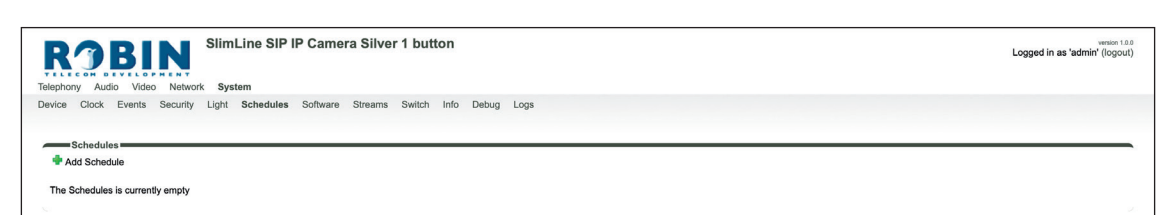

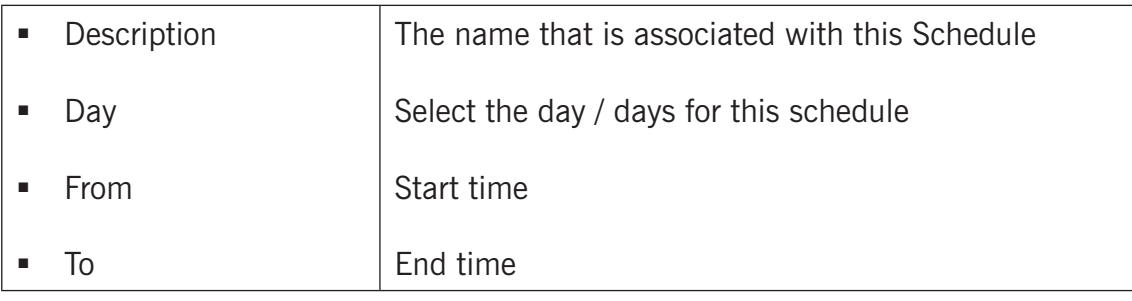

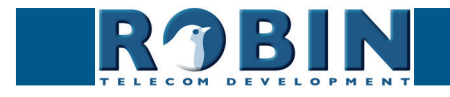

## <span id="page-51-0"></span>**5.2.5.6 System / Software**

New software versions for the Robin are released regularly. These versions include always include improvements and often introduce new functions.

**gf51**

Updating the Robin requires a downloaded firmware file. You can download the firmware files on the Robin support website: *[support.robintele.com](http://support.robintele.com)*.

After the upgrade, the Robin has to be rebooted.

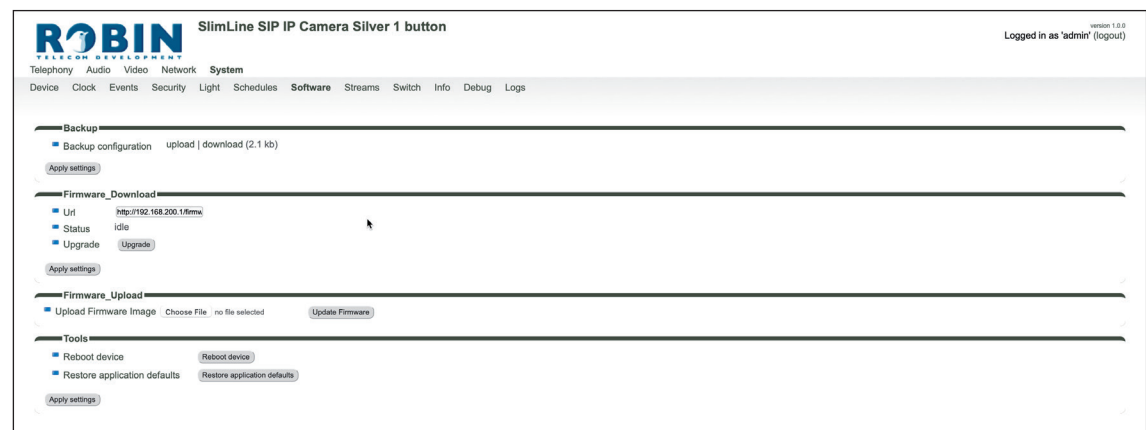

*Backup:*

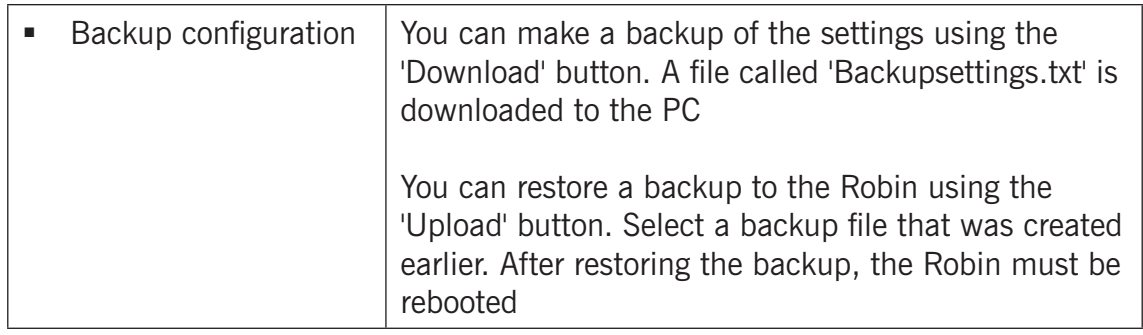

## *Firmware\_download:*

You can host the firmware files on your own webserver. The Robin can download it from this server.

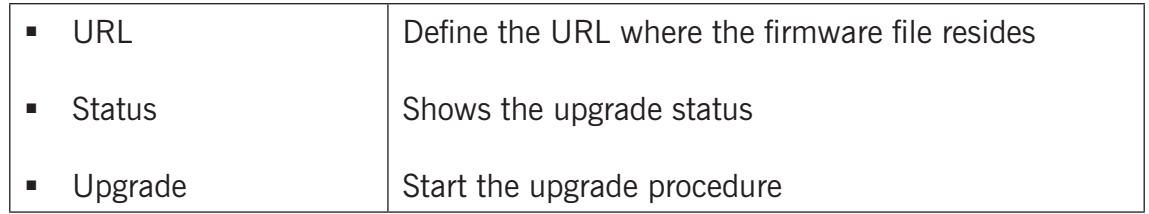

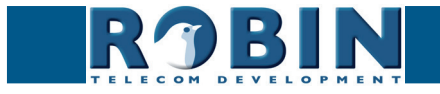

## <span id="page-52-0"></span>*Firmware\_upload:*

Select the firmware file from your local PC.

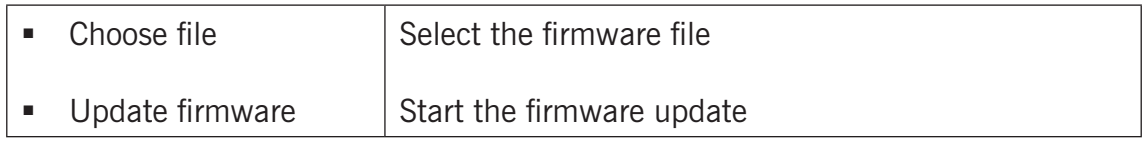

**gf52**

*Tools:*

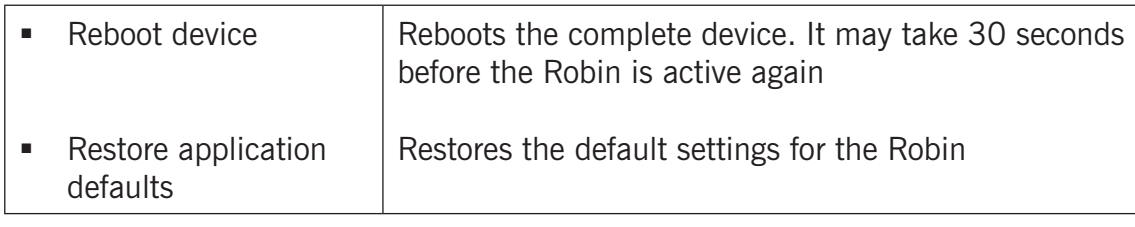

#### **5.2.5.7 System / Streams**

The 'Streams' menu shows all active video streams.

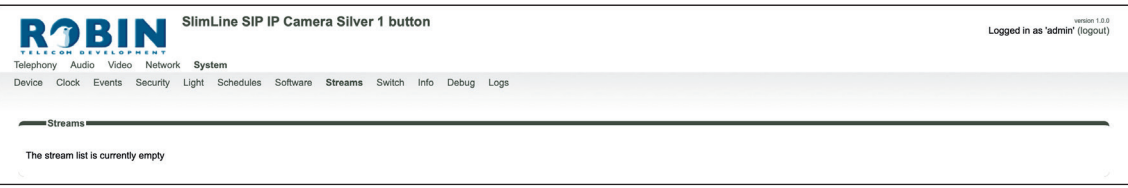

*! Note: Not more then 3 simultaneous video streams are recommended. If more streams are active, functioning of the intercom might become disturbed. !*

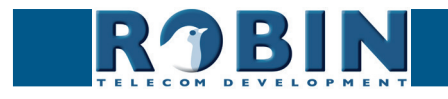

## <span id="page-53-0"></span>**5.2.5.8 System / Switch**

The Robin has a built-in voltage free relay contact. It can be used to open a door or a gate. When a connection has been established between the Robin and a telephone handset, the relay switch can be operated via key combinations on the telephone.

**gf53**

For examples on how to connect the Robin to an electronic door lock, see: *'Appendix A, Electronic lock'.*

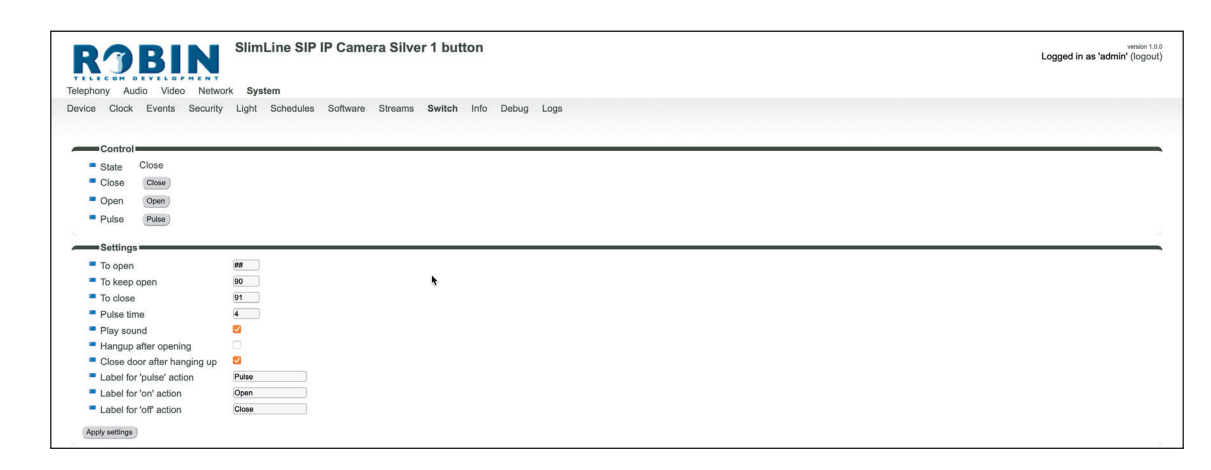

*Control:*

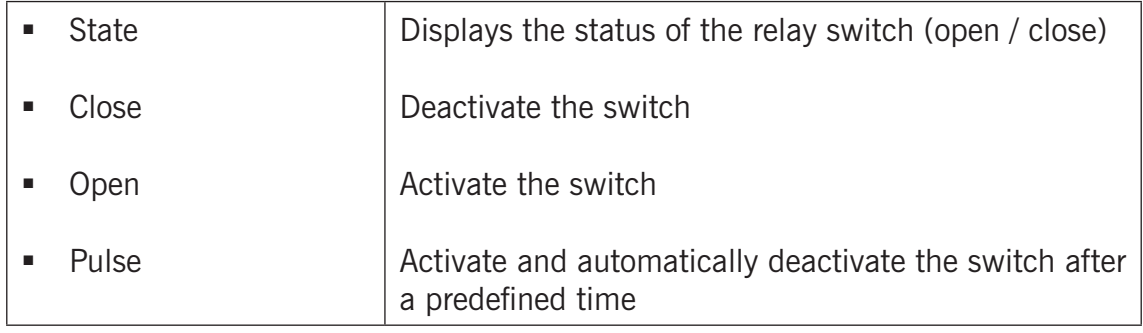

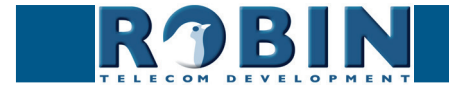

Configuration *Configuration*

*C*

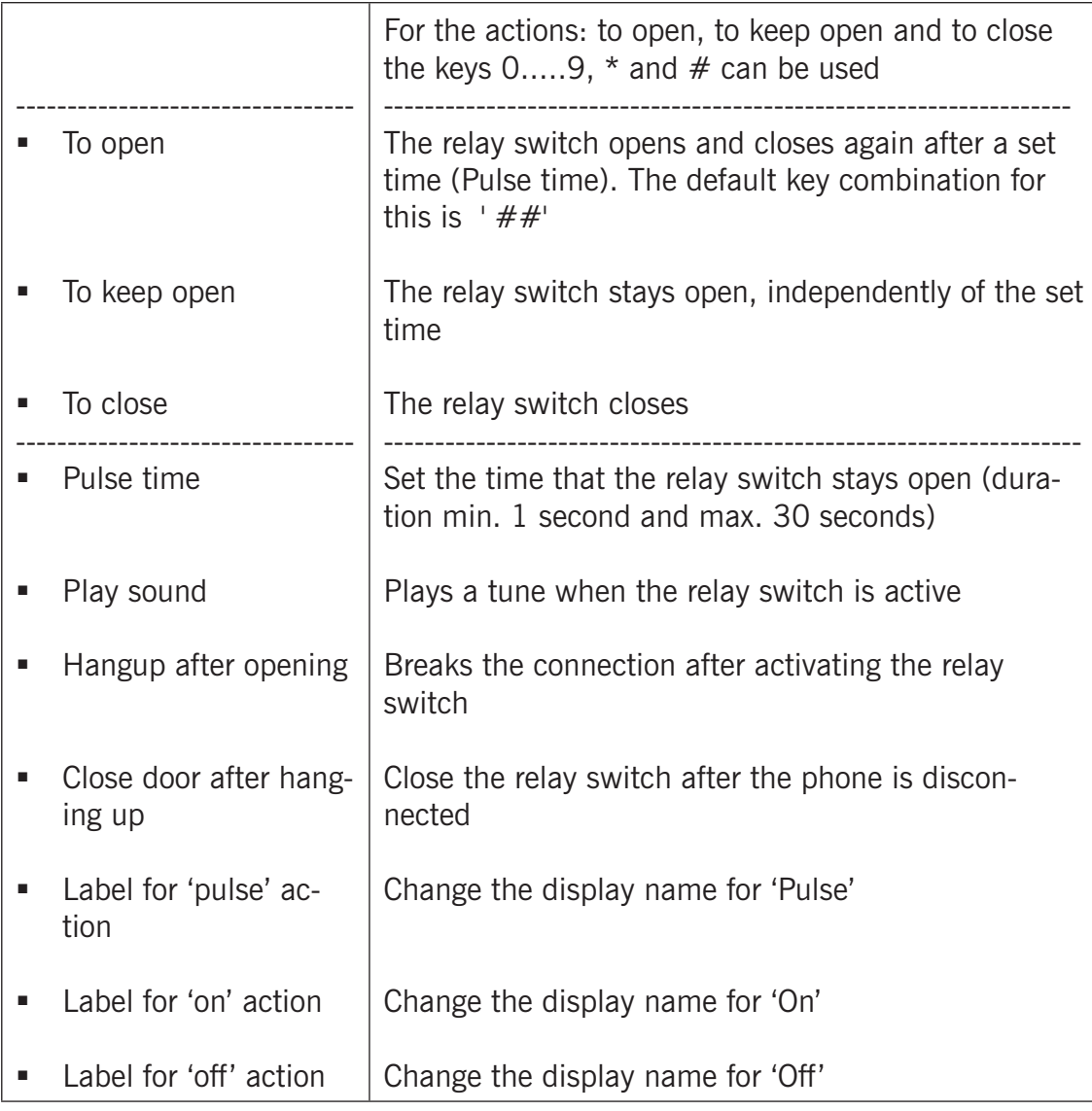

**gf54**

*! Note: The labels 'Pulse', 'On' en 'Off' will be visible under the live video image (-Video-Live-). The option 'User can control door opener' needs to be enabled (-System-Security-). !*

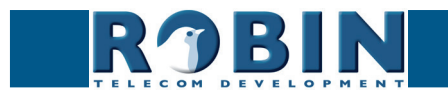

## <span id="page-55-0"></span>**5.2.5.9 System / Info**

The Info menu displays detailed information about the Robin.

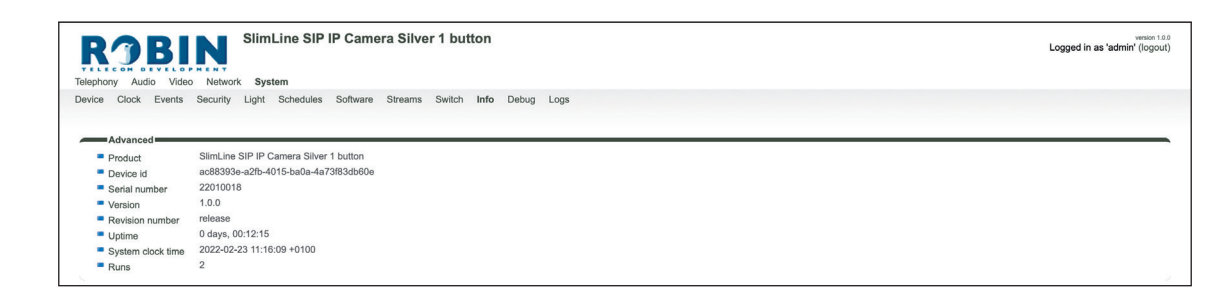

**gf55**

*Advanced:*

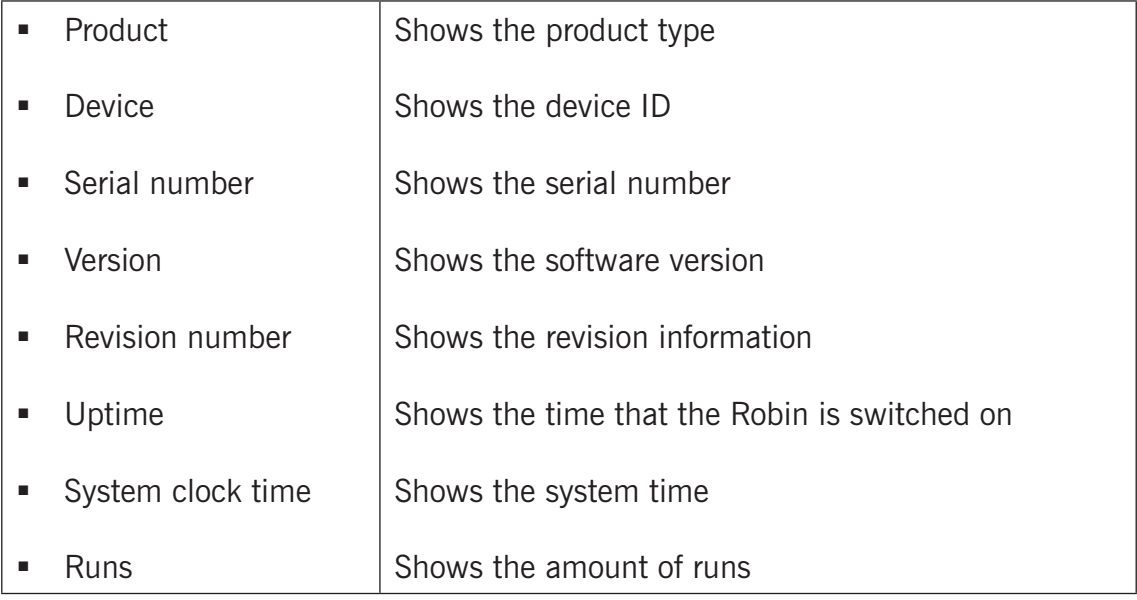

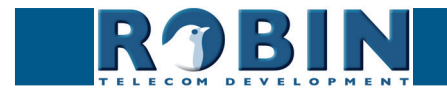

## <span id="page-56-0"></span>**5.2.5.10 System / Debug**

The Robin features a built-in 'Debug' function. This allows you to create a network trace (pcap-file) of all the network traffic to and from the Robin. This tool allows for a fast and effective resolution of problems with the Robin.

**gf56**

The 'Go to Robin' function enables remote support for the unit. It connects the unit to the Robin Telecom Development support server and can be used for remote support.

*! Note: Go to Robin will only work after contacting the support department of Robin Telecom Development. !*

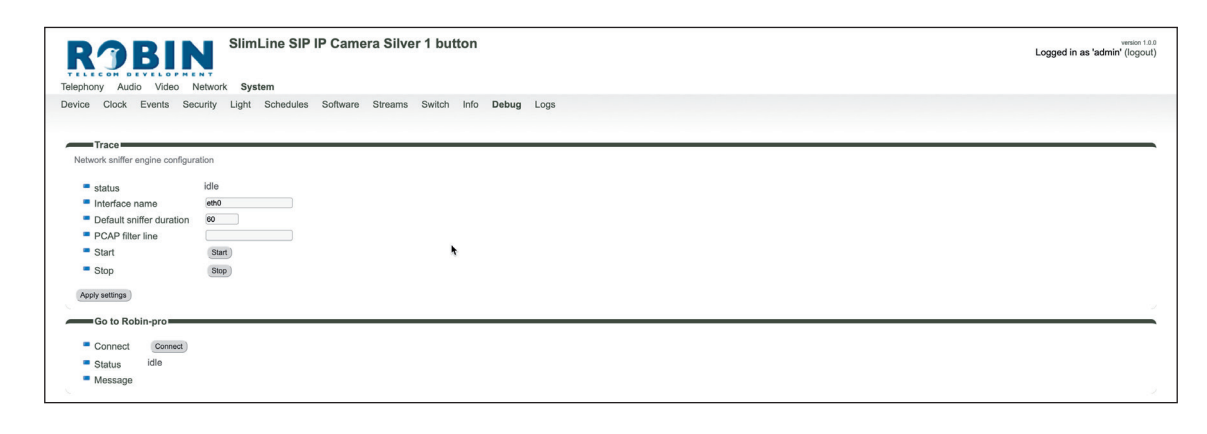

*Trace:*

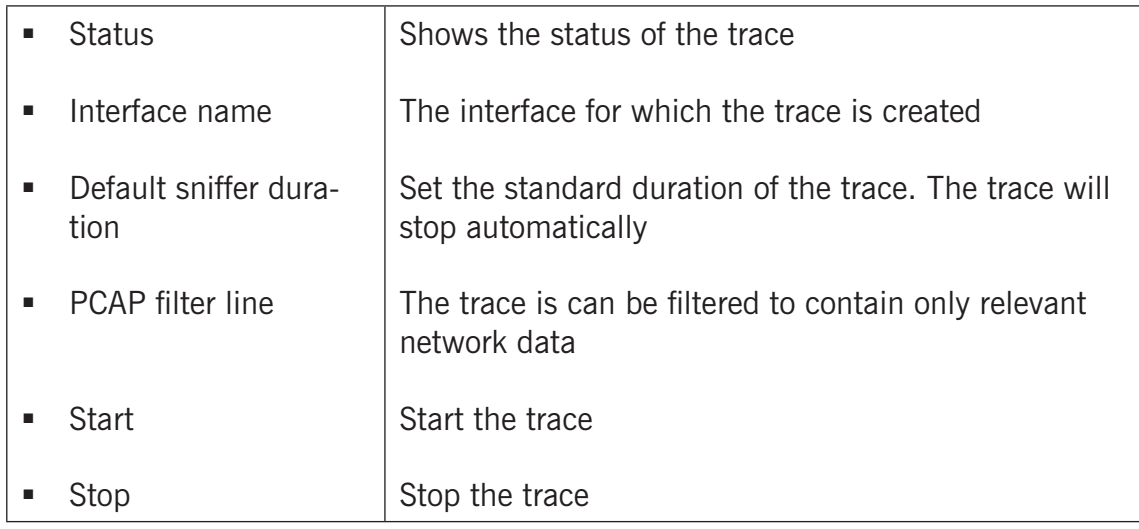

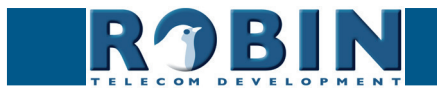

<span id="page-57-0"></span>*Go to Robin:*

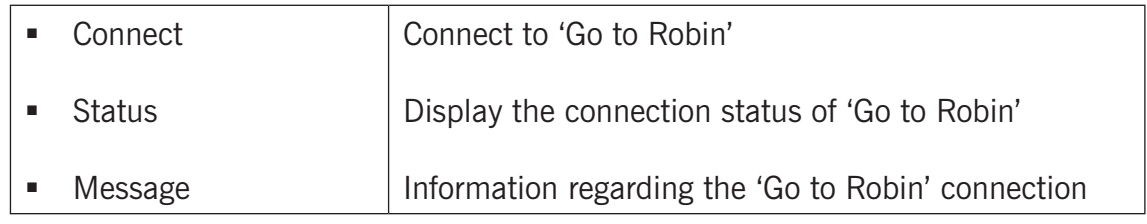

**gf57**

## **5.2.5.11 System / Logs**

The Robin logs all events that occur.

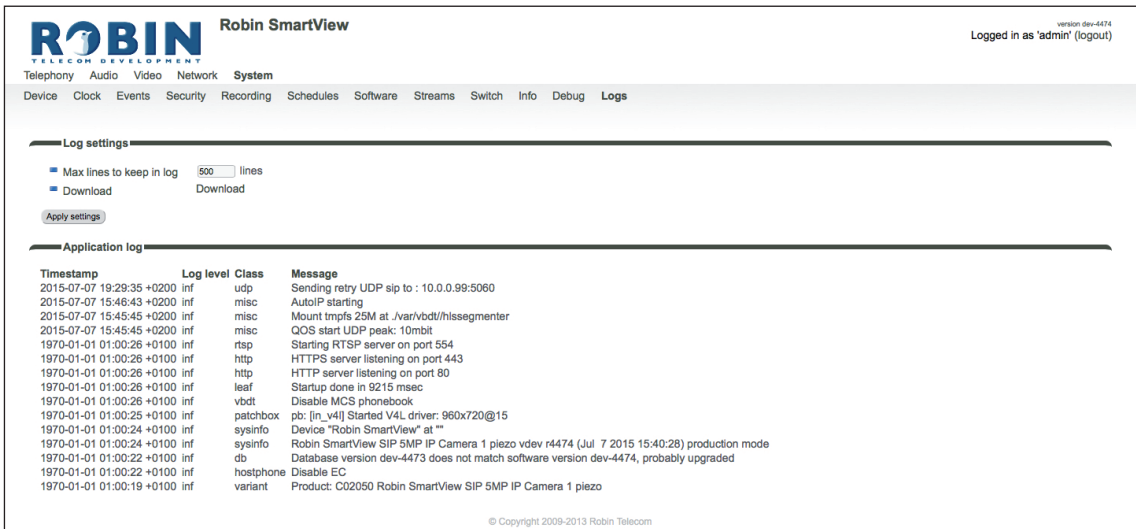

## *Log settings:*

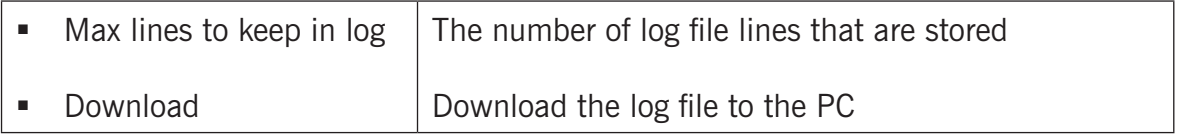

## *Application log:*

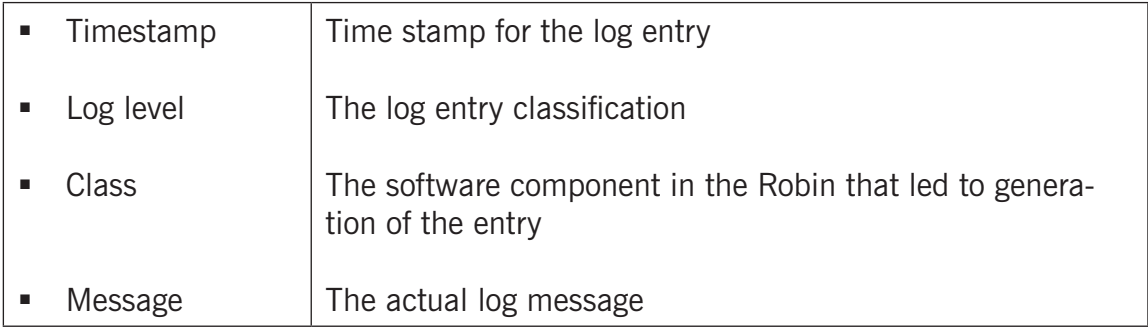

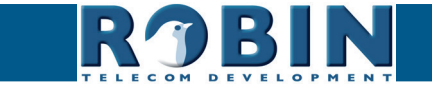

# **6 Support**

For details of special settings, requests for support and FAQs, please use our 'online' support page: [support.robint](http://support.robintele.com)ele.com

**gf58**

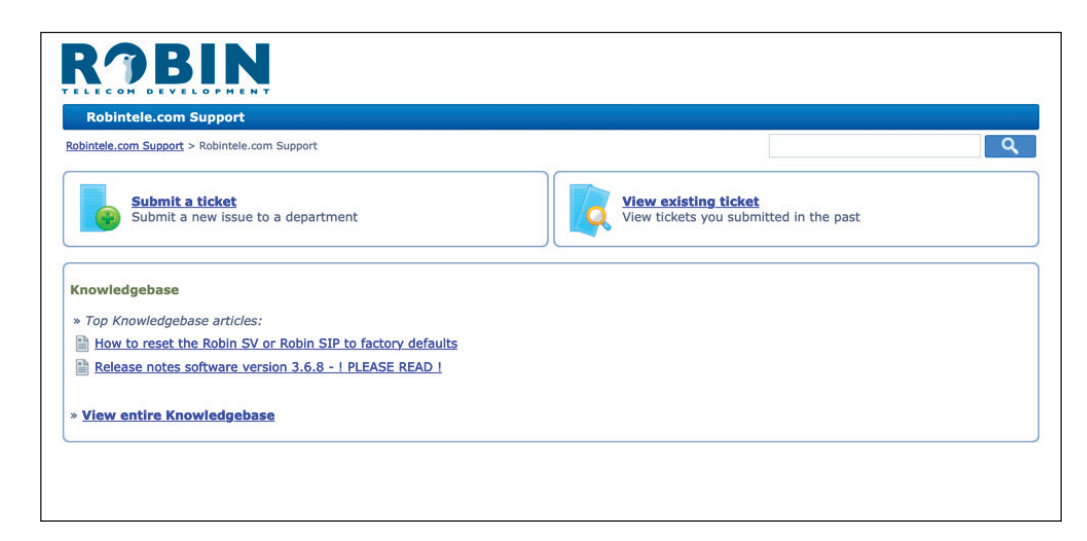

<span id="page-58-0"></span>*S*

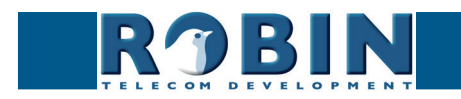

# **Appendix A, Electronic lock**

The Robin has a built-in voltage-free relay contact. The Robin is not able to power a electronic lock, a power supply is required.

**gf59**

There are many different electronic locks on the market. We advise to use the prescribed method of the electronic lock manufacturer to connect the Robin.

This Appendix shows two common ways to connect the Robin to the electronic door lock altough other options might also be possible.

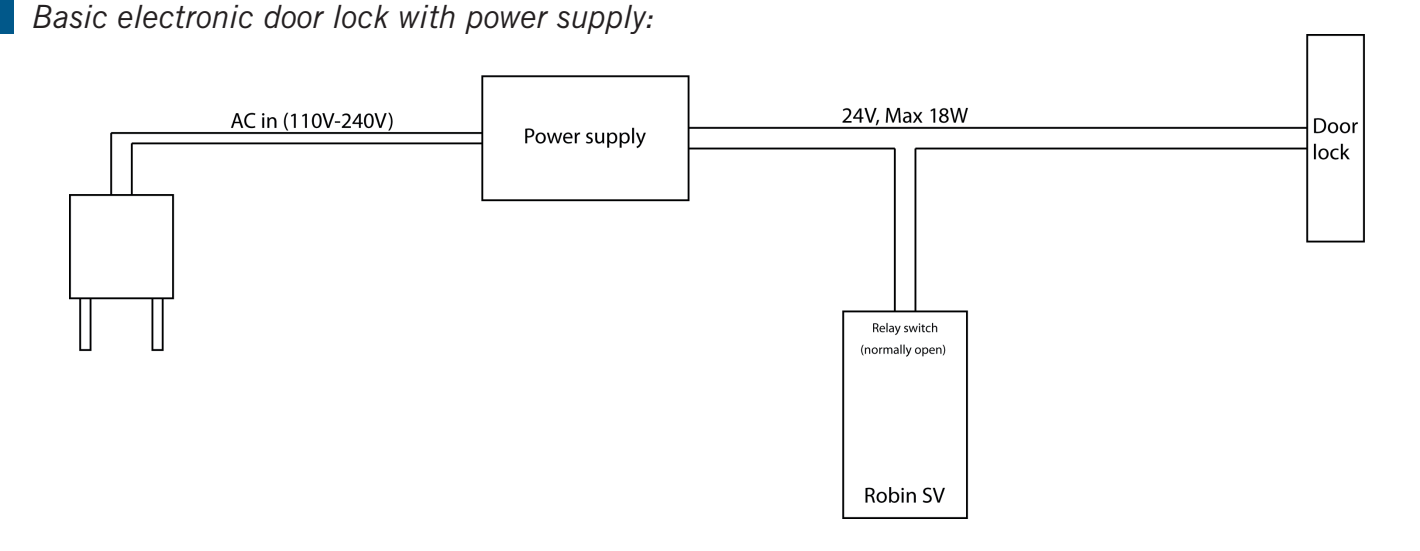

*Electronic door lock with input contact on the control box:*

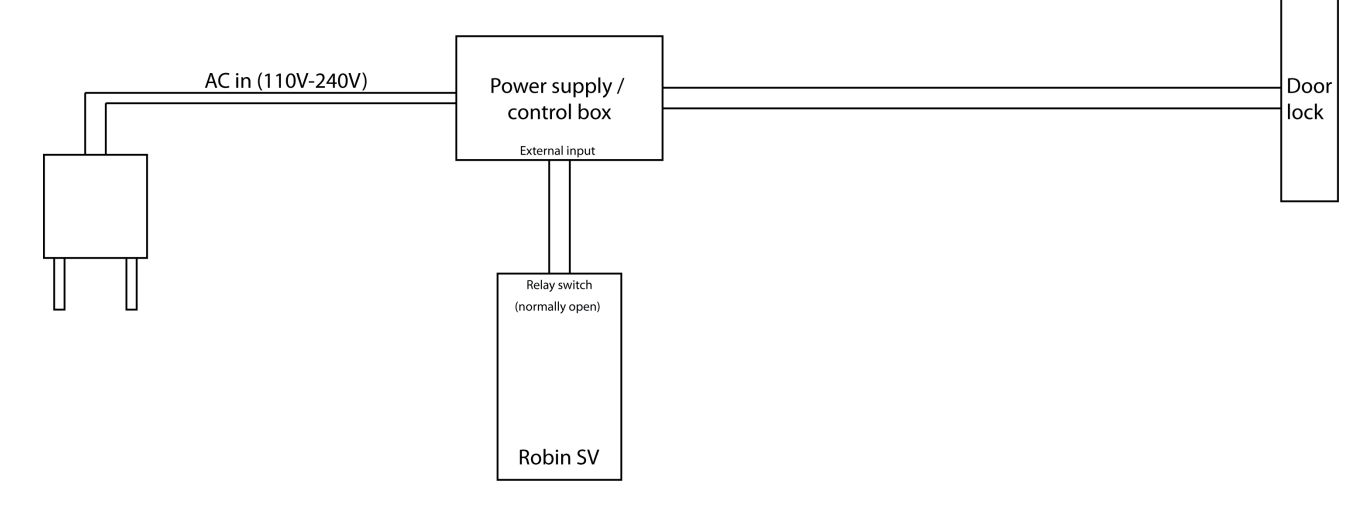

*! Note: The relay switch of the Robin doesn't supply power for the electronic lock! Make sure that the switched voltage does not exceed 24V and the switched power is max. 18W. !*

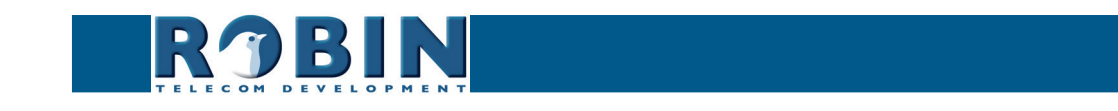

<span id="page-59-0"></span>*A*

## **Document History**

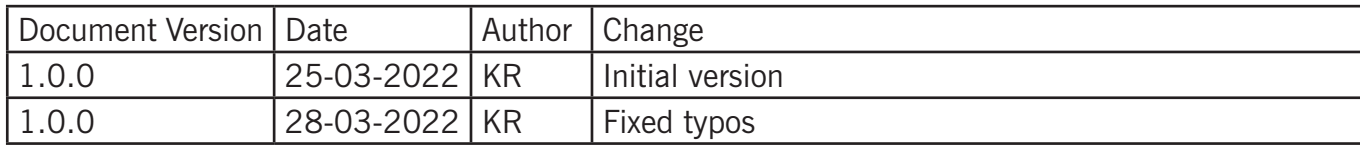

**gf60**

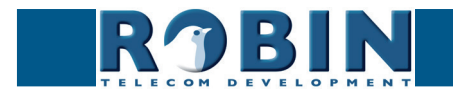